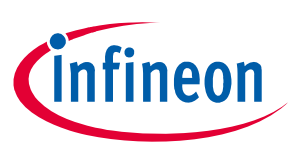

# **How to use Evaluation Kit Software for TLE4997/98**

## <span id="page-0-0"></span>**About this document**

#### **Scope and purpose**

This is the Infineon Evalluation Kit software manual. The purpose of this manual is to describe the software installation process and how to use the TLE4997/98 Linear Hall Evaluation Kit.

#### **Intended audience**

This document is intended for anyone who wants to use the Linear Hall TLE4997 /98 Evaluation Kit.

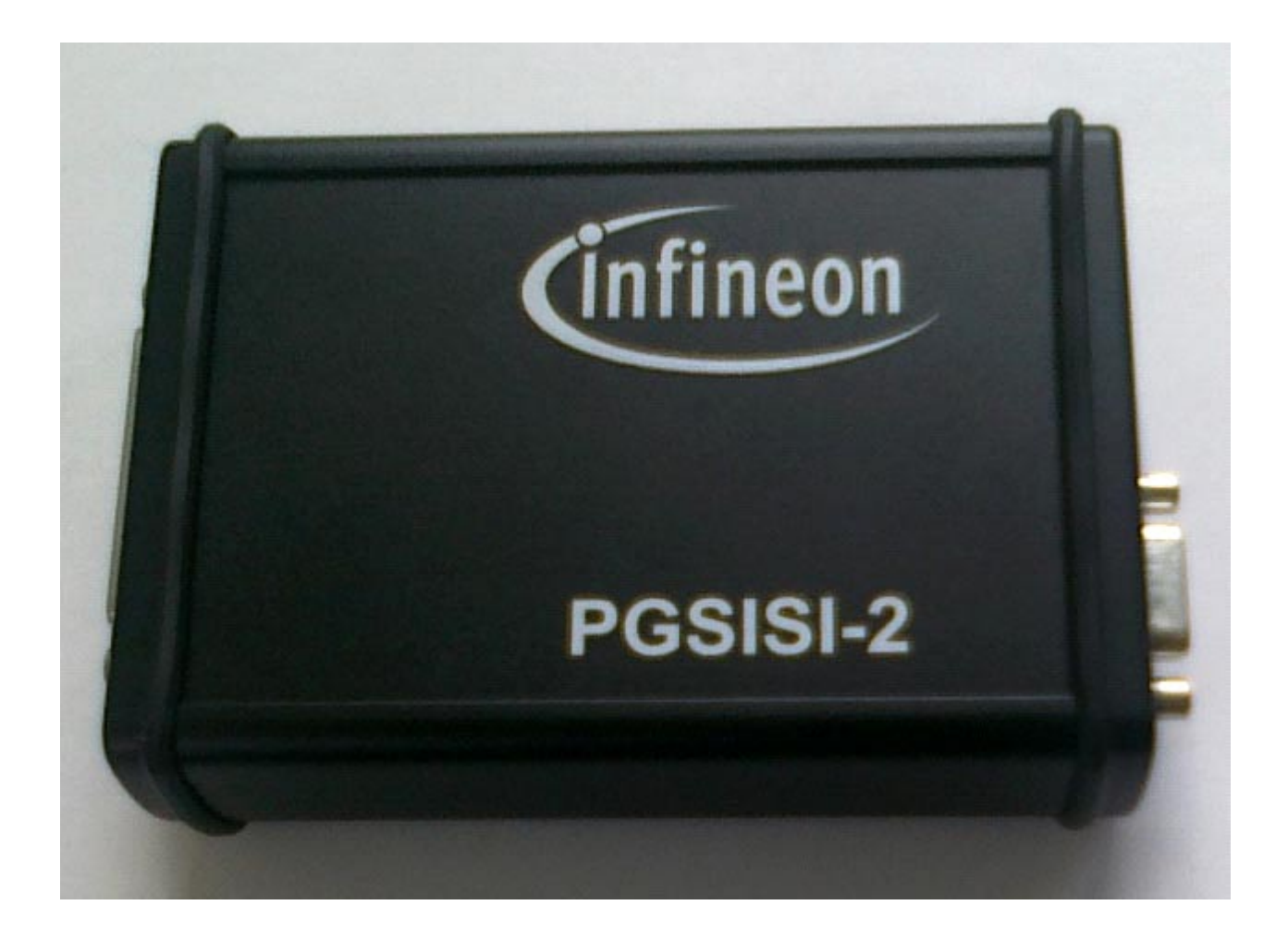

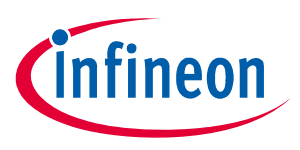

### **EvalKit Package**

## <span id="page-1-0"></span>**1 EvalKit Package**

<span id="page-1-1"></span>The figure below illustrates all the components that are shipped within the TLE4997/98 Evaluation Kit.

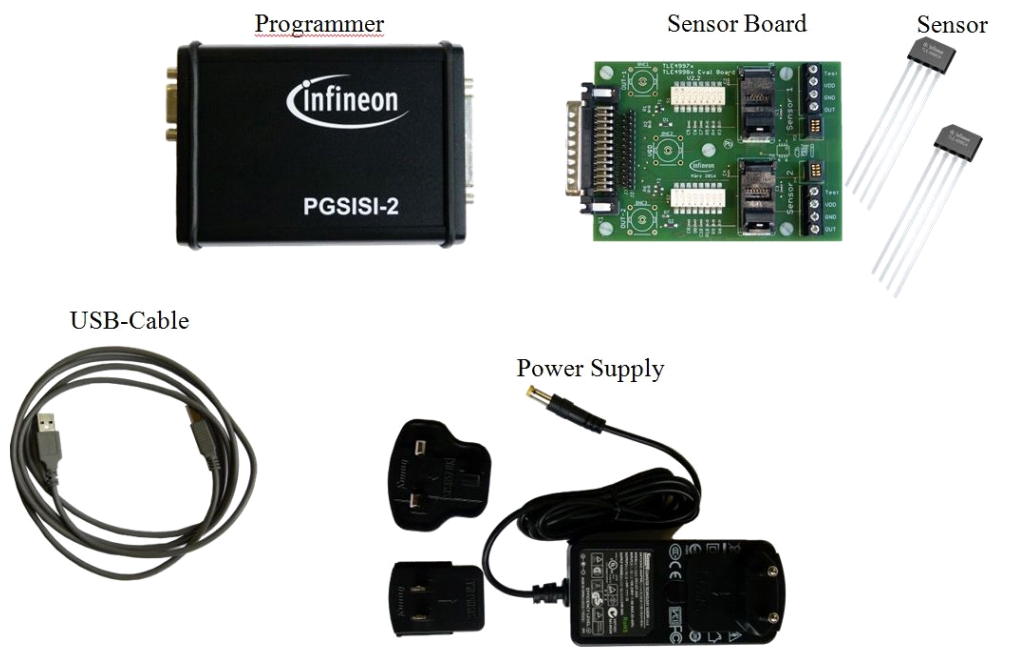

**Figure 1 Evalkit Content**

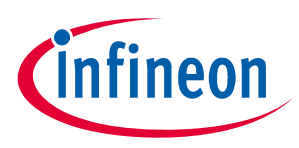

# <span id="page-2-0"></span>**Table of Contents**

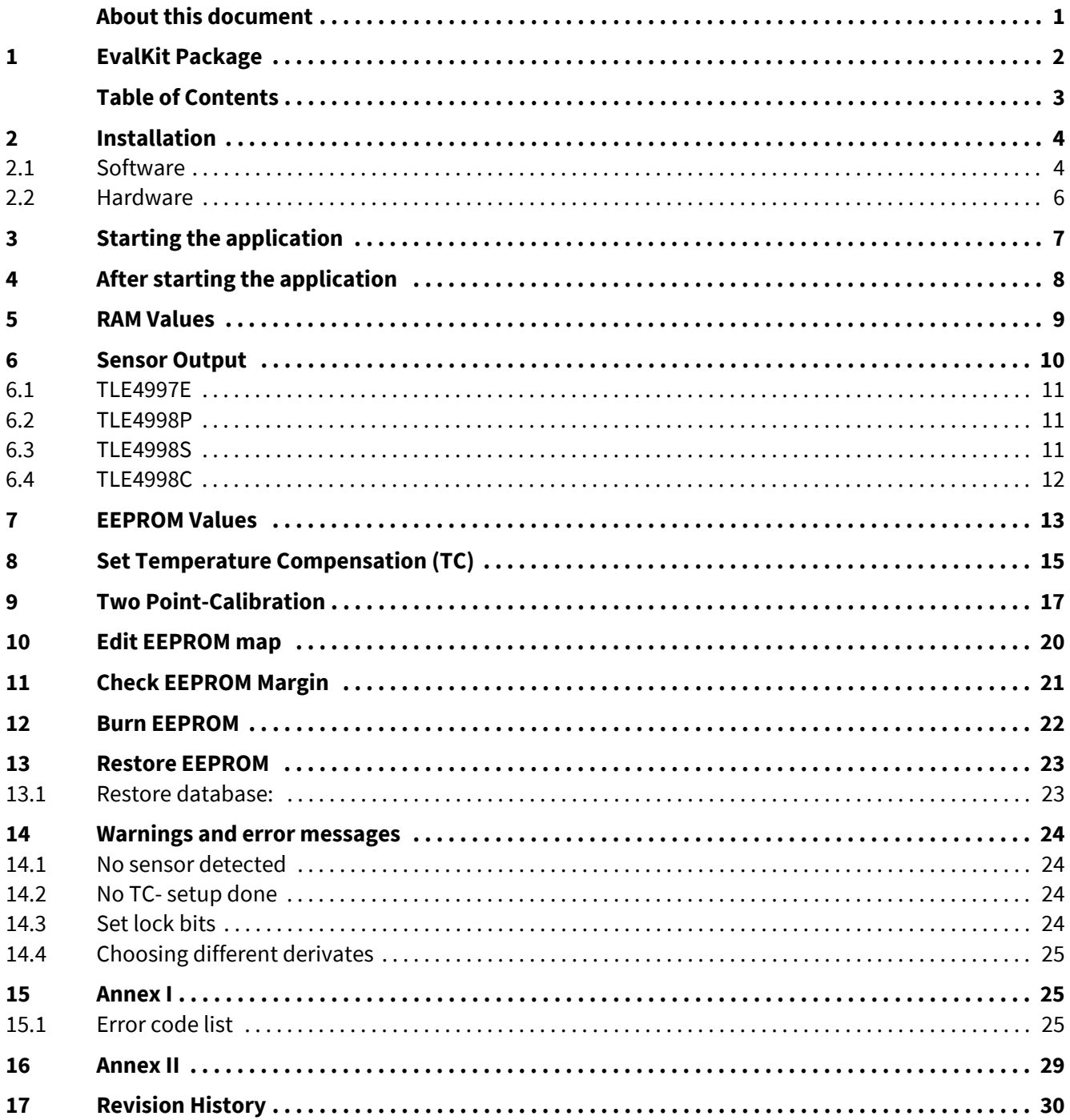

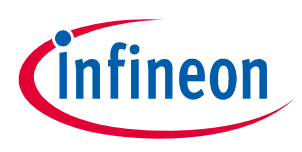

#### **Installation**

## <span id="page-3-0"></span>**2 Installation**

[Before connecting the programmer to the PC via the USB-cable install the Linear Hall Evaluation Kit Software.](https://www.infineon.com/cms/en/product/sensor/magnetic-position-sensor/linear-hall-ic/tle4997-evalboard/#!tools) The software can be found on https://www.infineon.com/cms/en/product/sensor/magnetic-positionsensor/linear-hall-ic/tle4997-evalboard/#!tools. The Software also installs the Hardware driver for the programmer. Afterwards the programmer can be connected to the PC.

### **2.1 Software**

#### **Start Setup**

First of all please start the installation routine of the Linear Hall Evaluation Kit Software by executing the file setup.exe in the folder "Linear Hall Evalkit" on the CD-ROM. Please be aware that 2 versions are available, one version for 32bit systems and one version for 64bit systems, please select the version accordingly to your system.

#### **Choose directory**

After running the EvalkitSoftware.msi it is possible to change the installation folder. Accept the default path or select another directory.

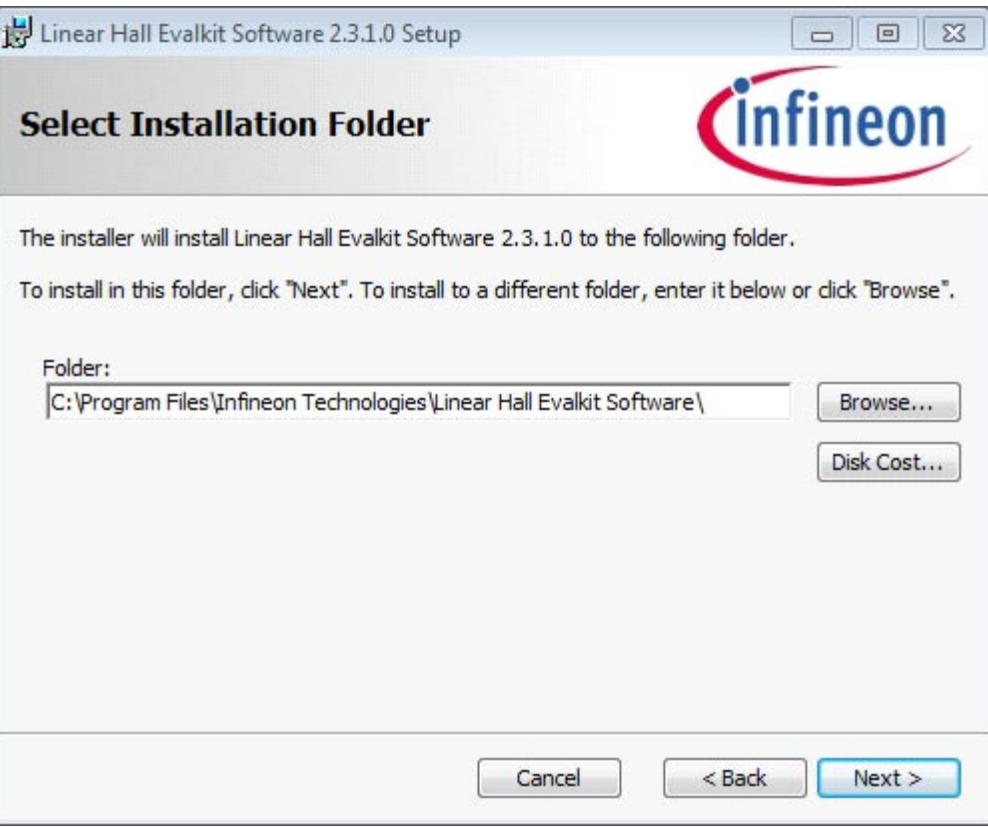

#### **Figure 2 Installation Folder**

#### **Start installation**

Continue by pressing the "Next" button and then the Install button. Now the installation will be done automatically. Finally only confirm the successful process, when it is finished. With Windows Vista, 7, 8 and 10 an UAC confirmation dialog might pop up. Please click on "Yes" to continue with the installation.

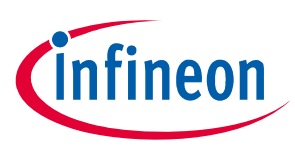

#### **Installation**

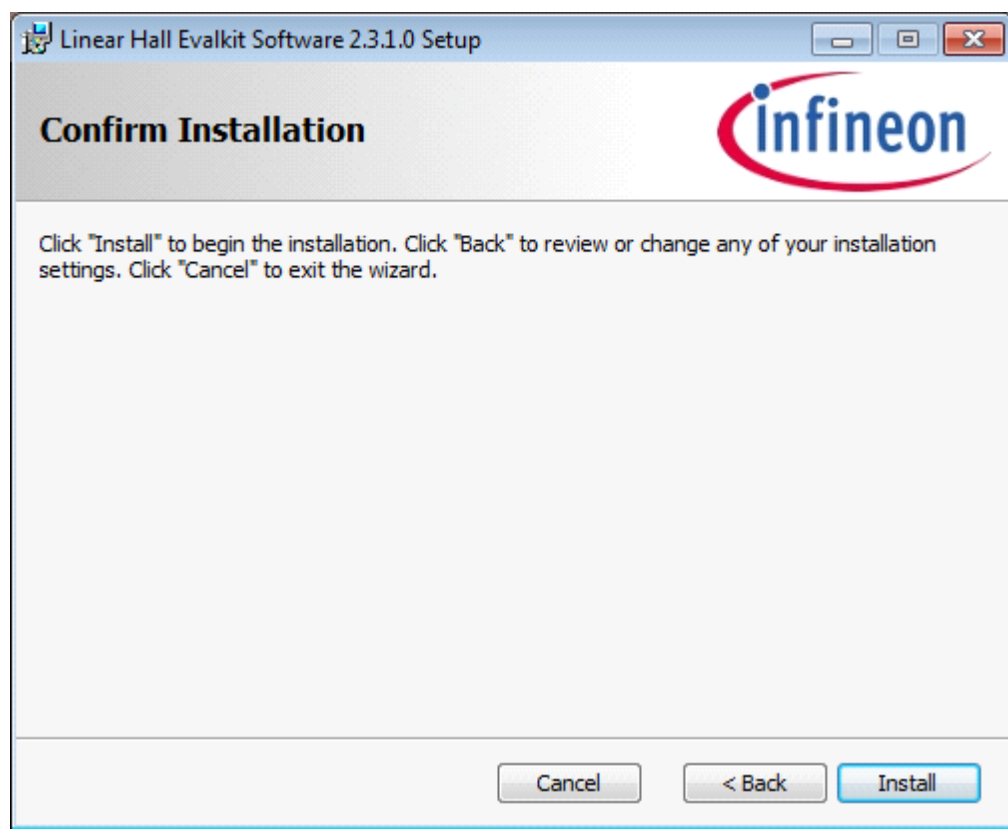

#### **Figure 3 Confirm Installation**

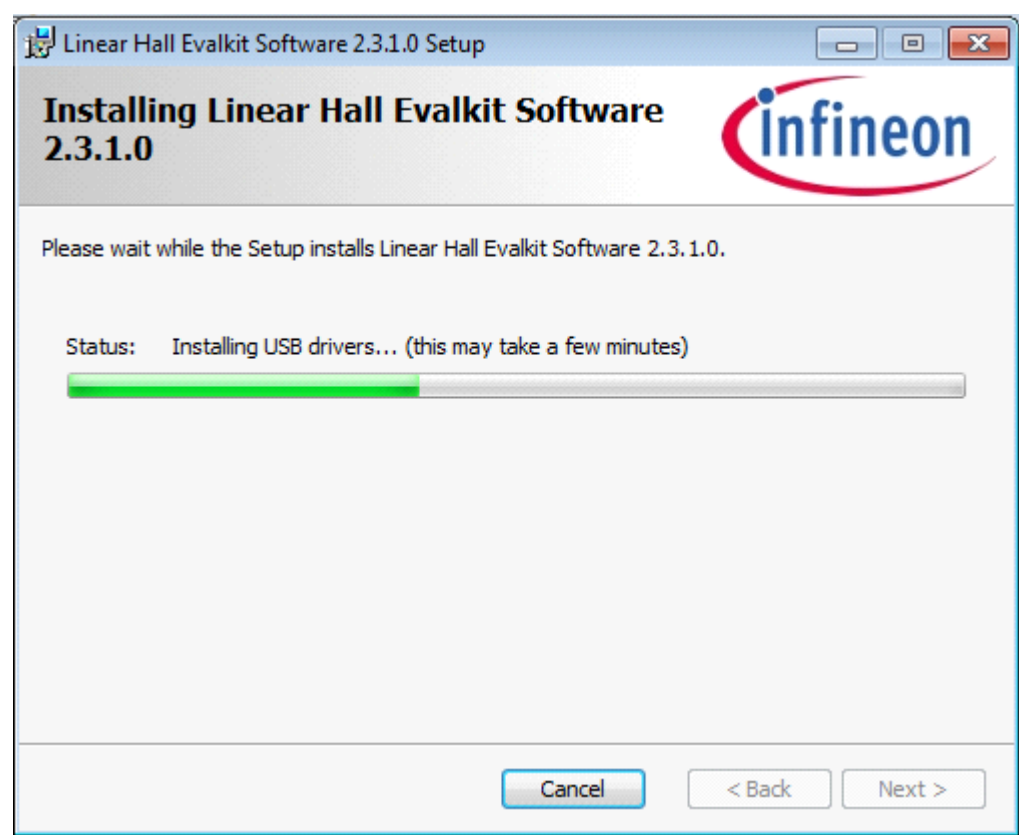

#### **Figure 4 Installing application**

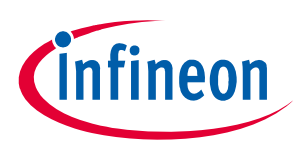

#### **Installation**

#### <span id="page-5-0"></span>**2.2 Hardware**

Please connect the power supply with the programmer. Then configure the white DIP-Switches of the sensor board depending on the sensor type.

Both the TLE4998 and TLE4997 sensor types are supported by the sensor board. The setting of the two red DIP-Switches of the sensor board must be set differently for the TLE4998 and TLE4997 sensor types.

Please use the following configuration for the TLE4998 sensor:

*Note:* DIP-Switch number 1 and 8 switch to on and the others to off

Please use the following configuration for the TLE4997 sensor:

*Note:* DIP-Switch number 2 and 6 switch to on and the others to off

Once the sensor board has been configured it can be connected to the programmer. Afterwards the USB-cable can be connected with both the PC and the programmer. Depending on the operating system installed on the PC a message may appear that new hardware has been detected and the corresponding driver will be installed.

The correct installation of the programmer on the PC can be verified by checking the entries in the device manager as illustrated in the following picture.

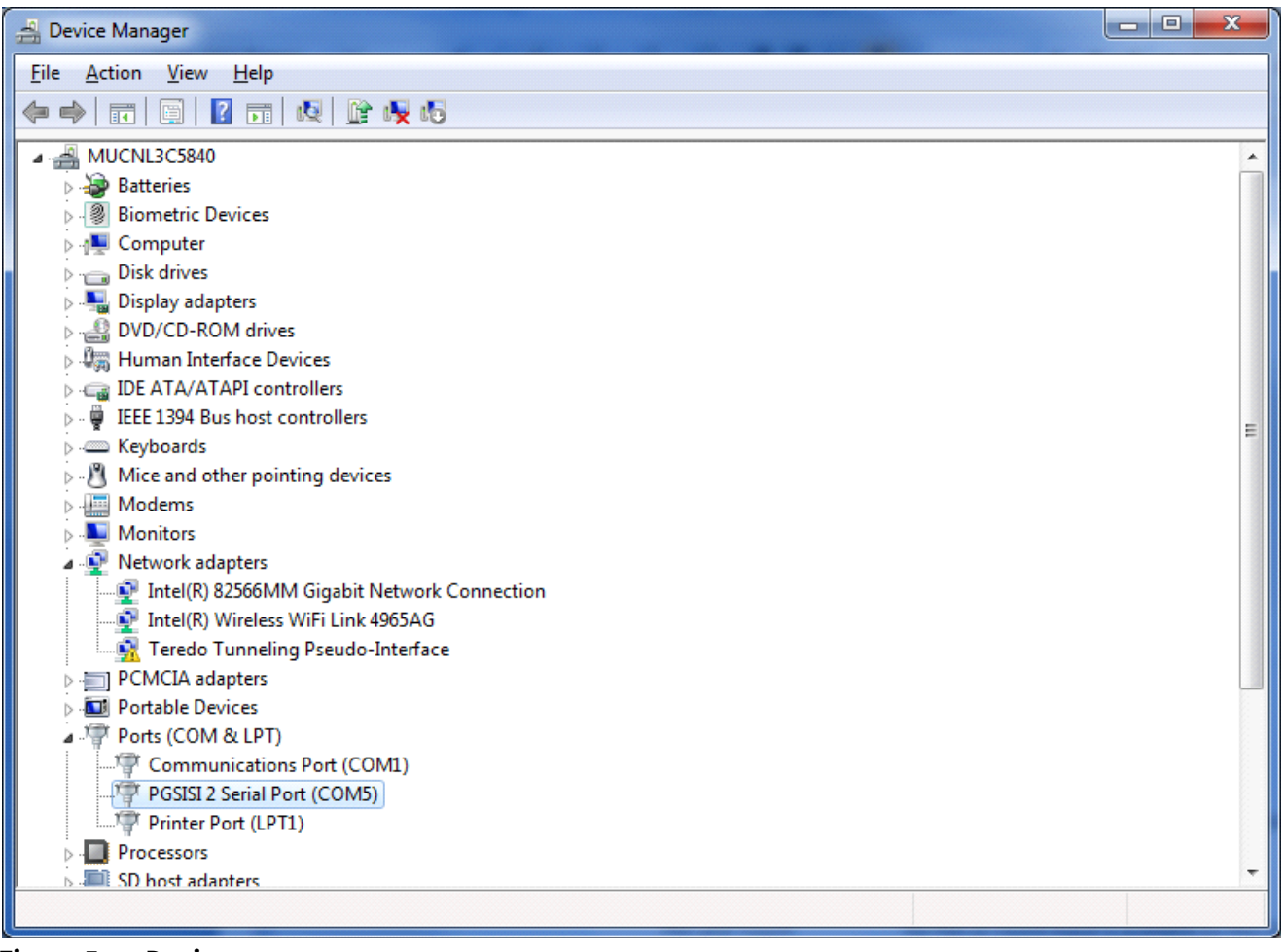

**Figure 5 Device manager**

If an entry "PGSISI 2 Serial Port (COMxx) exists the programmer has been installed correctly.

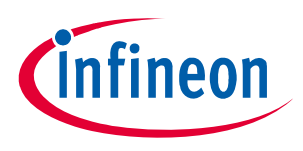

#### **Starting the application**

## <span id="page-6-0"></span>**3 Starting the application**

After installing the software a shortcut can be found under the Start Menu -> All Programs -> Linear Hall Evalkit Software -> TLE4997\_98 Evalkit Software.

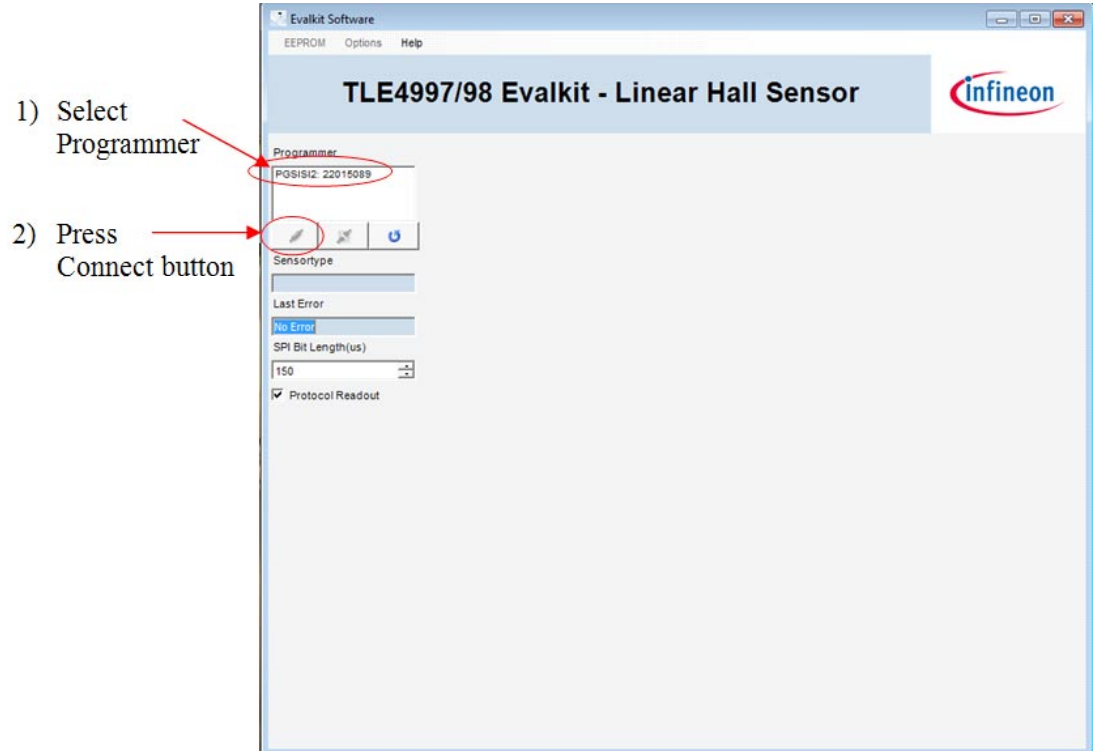

#### **Figure 6 Starting the application**

On the left side of the window are the controls for the programmer. At the top is a list of available programmers.

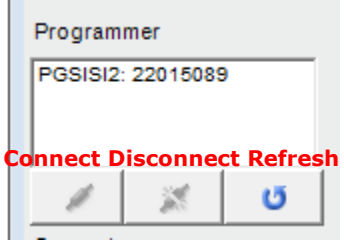

#### **Figure 7 Programmer list**

The programmer name and the serial number are displayed. The number can be found on the back side of the programmer.

1)To connect the programmer select an entry in the field Programmer

 $\mathbb{R}^n$ 

2)Then, click the connect button (left one).

Clicking the middle button disconnects a programmer and clicking the right one refreshes the programmer list.

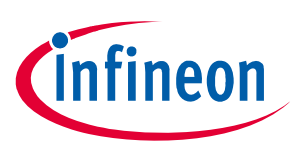

#### **After starting the application**

# <span id="page-7-0"></span>**4 After starting the application**

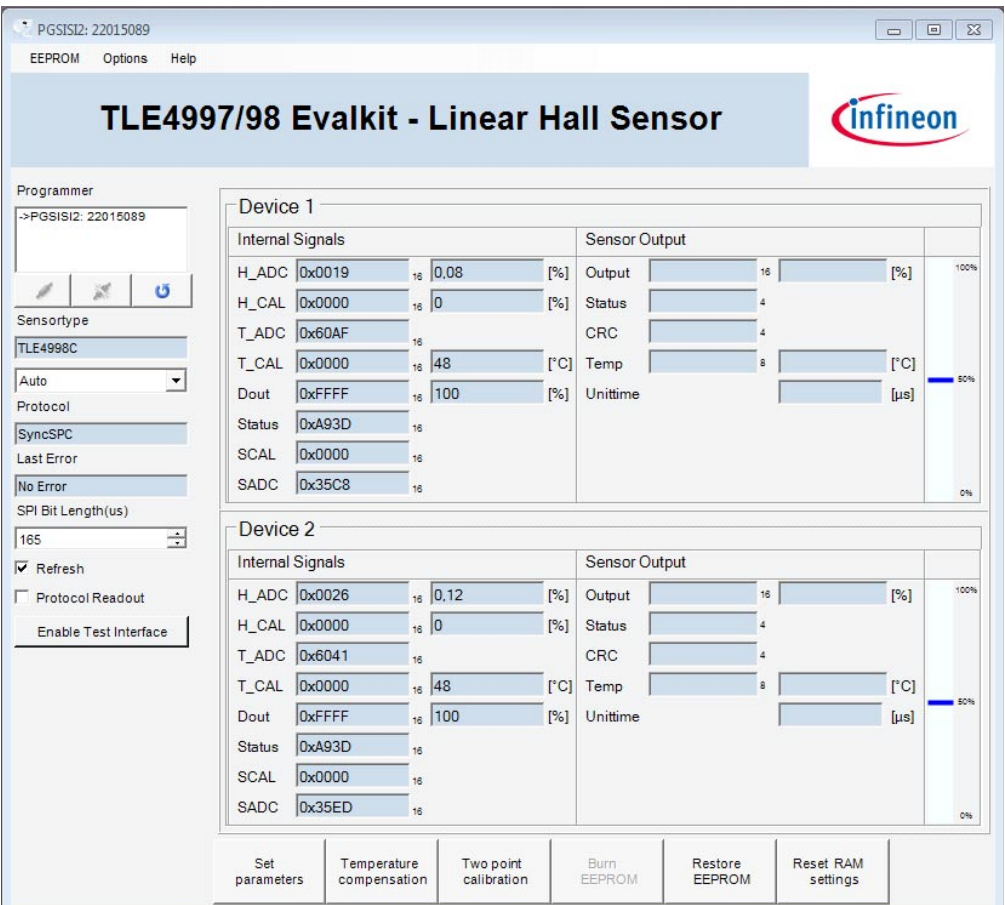

#### **Figure 8 Application GUI**

The serial number of the connected programmer is shown on top of the window.

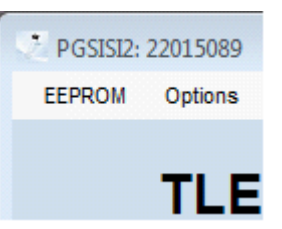

### **Figure 9 Serial Number**

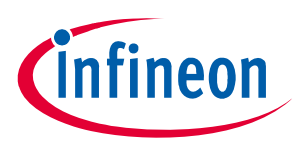

#### **RAM Values**

Below the programmer list the following controls are displayed:

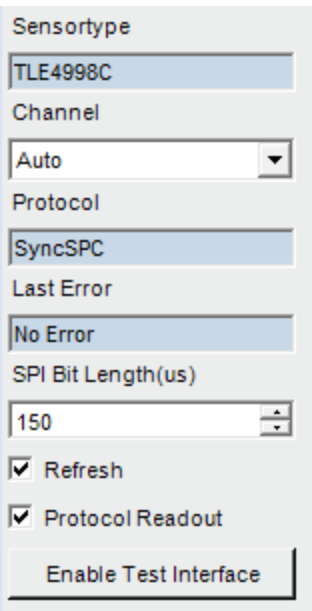

#### **Figure 10 Sensor Type**

The first shows which sensor type is connected. With the channel pull-down menu the user can select which channel on the sensor board should be connected. This control can also be used to reset the sensors. Below the Channel pull-down menu the communication protocol of the sensor output is shown. If an error occurred in the firmware the code is shown in the error display. The Refresh check box can enable or disable the periodic update of the RAM and output values. The Protocol Readout check box can enable or disable the check of the protocol.

It is also possible to do a software reset by pressing the Enable Test Interface button, this function allows the user to clean previous error states and reinitialize the sensor.

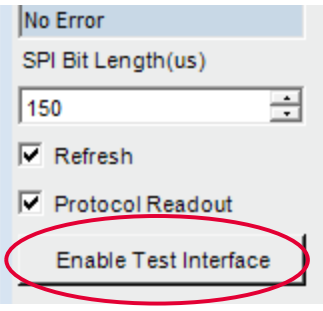

#### **Figure 11 Enable Test Interface**

## <span id="page-8-0"></span>**5 RAM Values**

In the middle of the window the sensor specific data is summarized. Internal signals are RAM values from the sensor, see the corresponding datasheet and user manual for details of the respective values.

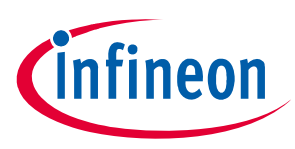

#### **Sensor Output**

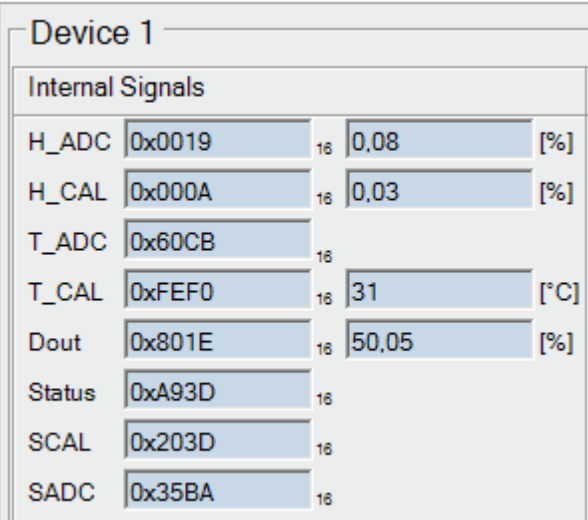

#### **Figure 12 RAM Values**

At startup the values on the left are the register values in hexadecimal format and on the right side of each entry the register values are converted.

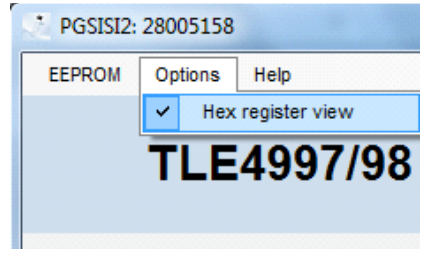

#### **Figure 13 Register view**

The register can also be displayed in decimal by unselecting the menu item Options -> Hex register view

## <span id="page-9-0"></span>**6 Sensor Output**

The different sensor types have different sensor output protocols. The sensor output in percent is always displayed with this bar.

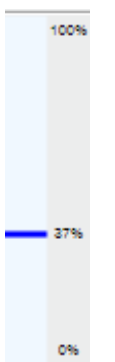

#### **Figure 14 Sensor Output**

100% is when the sensor output reached the maximum value, 0% when the sensor output reached the minimum value. If clamping is activated the respective limits are highlighted with red bars.

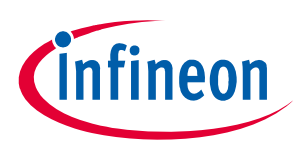

#### **Sensor Output**

## <span id="page-10-0"></span>**6.1 TLE4997E**

The TLE4997E has an analog voltage Output. The V\_out value is measured with the PGSISI2 and the V\_out@5V is related to 5 Volt.

Vdd is the supply voltage and Idd is the supply current of the sensor.

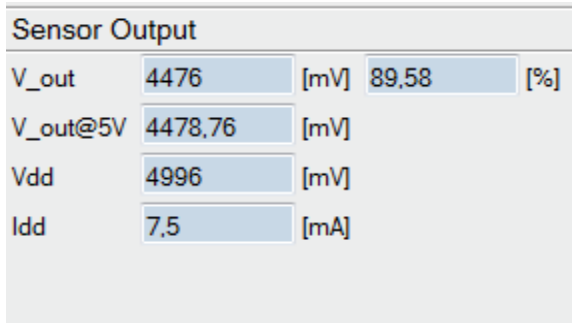

#### **Figure 15 TLE4997E Sensor output**

#### <span id="page-10-1"></span>**6.2 TLE4998P**

The TLE4998P has a pulse width modulated (PWM) output. The frequency and the current duty cycle will be displayed.

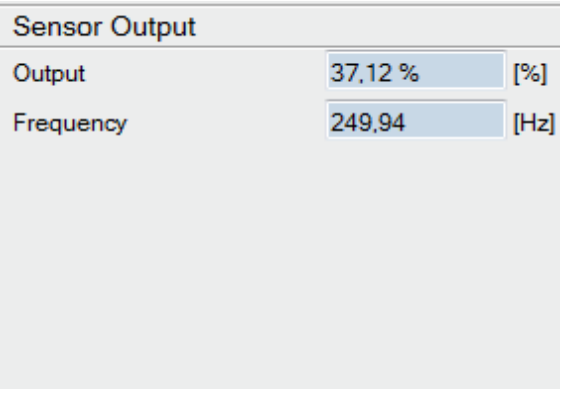

#### **Figure 16 TLE4998P Sensor output**

#### <span id="page-10-2"></span>**6.3 TLE4998S**

The TLE4998S uses the SENT Protocol to send the sensor output. For the TLE4998S3 and S4 the SENT frame has 16 bit for the output, 4 bits for the status of the SENT transmission, 4 bits CRC and 8 bits for the temperature. For the TLE4998S8(D) the protocol is configurable (same as for the TLE4998C, please refer to **[Chapter 6.4](#page-11-0)**). The Unit time is the timing granularity of the SENT transmission. The CRC will be also calculated and compared with the sent CRC. If they match the CRC box will be green, in case a CRC missmatch occurrs the box will be red.

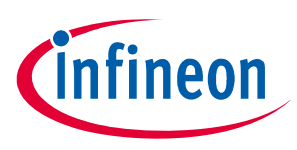

#### **Sensor Output**

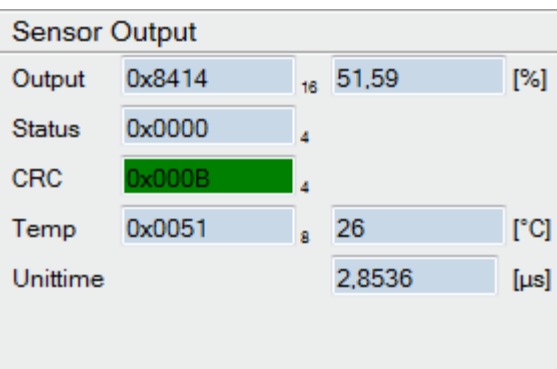

#### **Figure 17 TLE4998S Sensor output**

### <span id="page-11-0"></span>**6.4 TLE4998C**

The TLE4998C uses the SPC Protocol, which is an extension to the SENT Protocol. The sensor outputs are the same as with the TLE4998S. Only it is possible to control what data should be sent. Possible frames:

Output 16 bits + Temperature 8 bits Output 16 bits Output 12 bits + Temperature 8 bits Output 12 bits

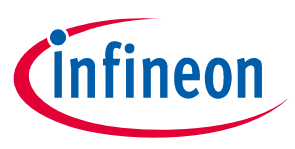

#### **EEPROM Values**

## <span id="page-12-0"></span>**7 EEPROM Values**

To set EEPROM parameters click on the "Set parameters" button.

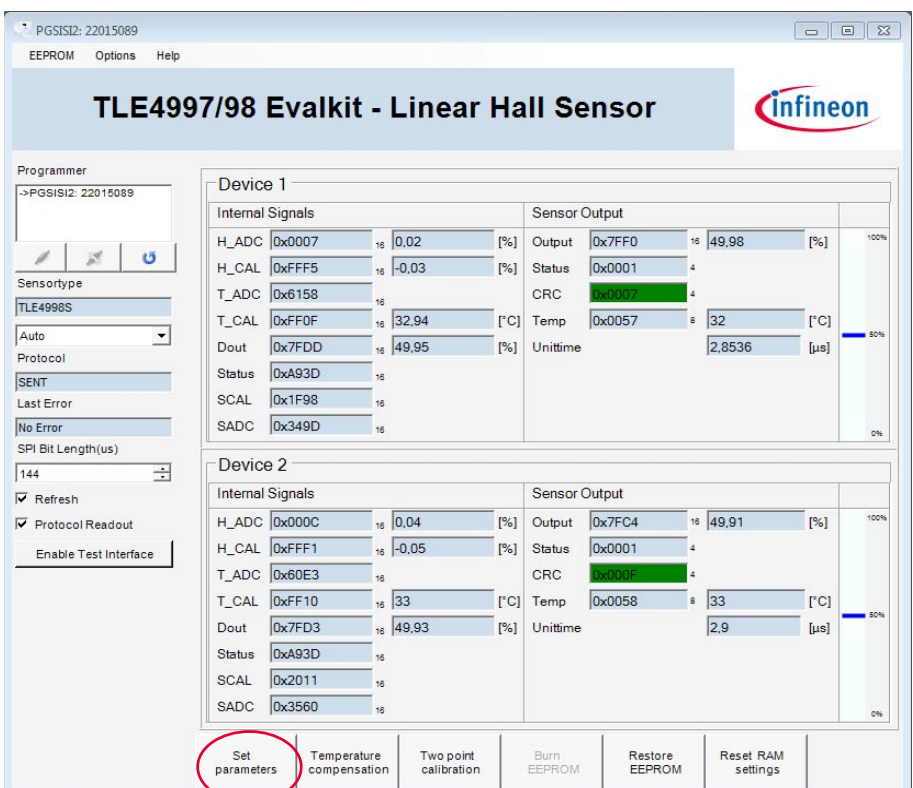

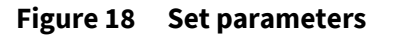

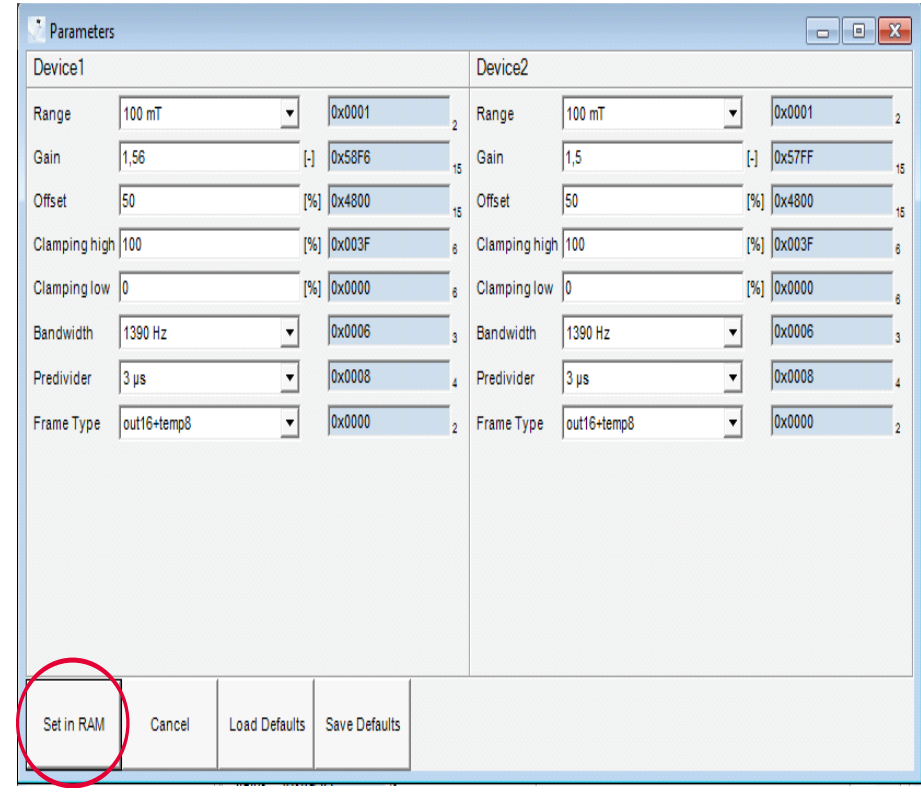

**Figure 19 Set in RAM**

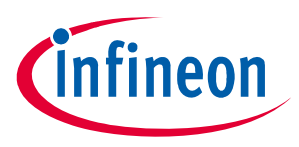

#### **EEPROM Values**

Depending on the sensor type different parameters will be shown. The parameters are displayed as register and calculated values. The changes will be saved in the RAM when "Set in RAM is pressed". To permanently store the new settings in the sensor, press "burn EEPROM". Otherwise, the new settings will be lost when the sensor is reset and the previously stored EEPROM settings will be re-loaded.

## **Save and Load defaults**

In case the user wants to program several sensors in a row with identical parameters, these parameters can be saved as "defaults" by pressing the save defaults button.

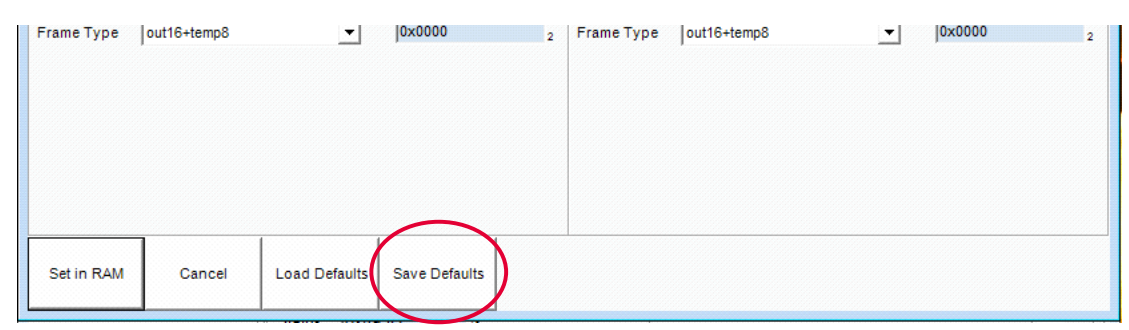

**Figure 20 Save Defaults**

After the default values are saved, they can be loaded in to diferent sensors by using the load defaults button.

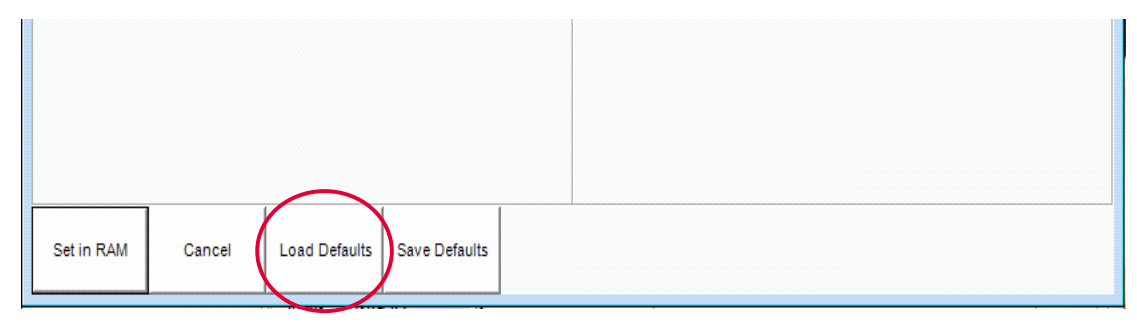

**Figure 21 Load Defaults**

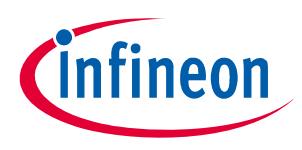

#### **Set Temperature Compensation (TC)**

## <span id="page-14-0"></span>**8 Set Temperature Compensation (TC)**

This setup should be performed first to guarantee correct temperature behaviour in the target application, where the magnet(s) have certain temperature behaviour. The required temperature coefficient values have to be specified (please refer to the Temperature Compensation chapter on **TLE4997 User Manual.pdf** or **TLE4998\_User Manual.pdf** depending on device type). After that the tool calculates the optimum setup for the device in a single step. The device has now the requested behaviour at a similar error band as the precalibrated samples for the "flat" behaviour.

#### **Choose TC parameter**

The linear and the quadratic coefficient of the magnet material can be configured manually or predefined materials can be selected via the drop down menu.

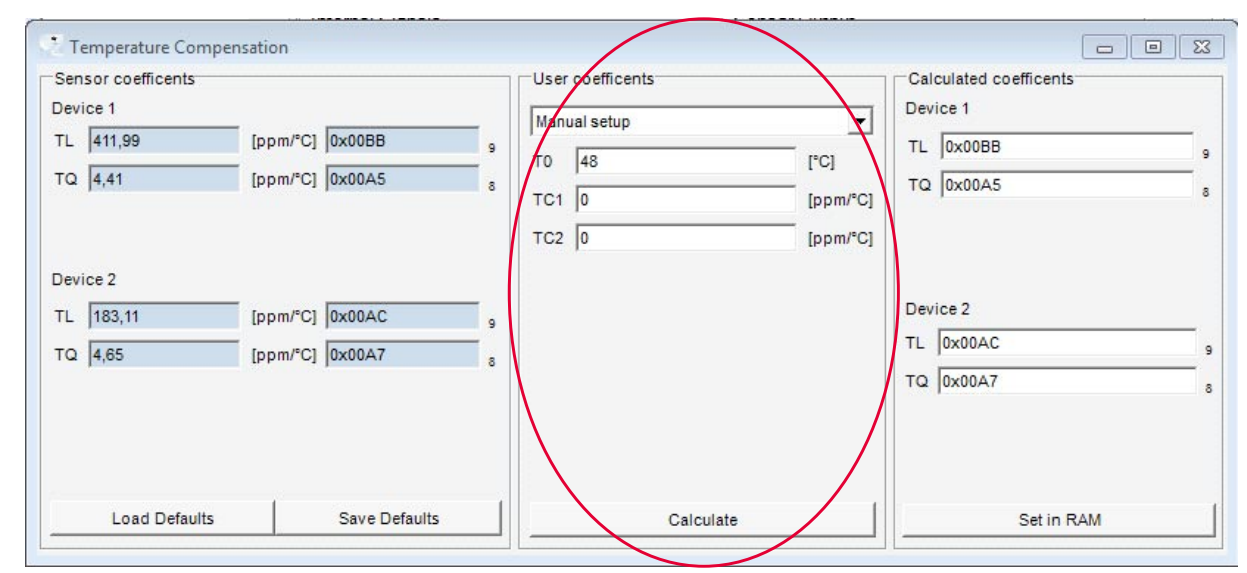

**Figure 22 TC user coefficients**

#### **Calculate TC parameters**

Press the "Calculate" button to start the calculation of the final linear "TL" and the final quadratic "TQ" coefficient.

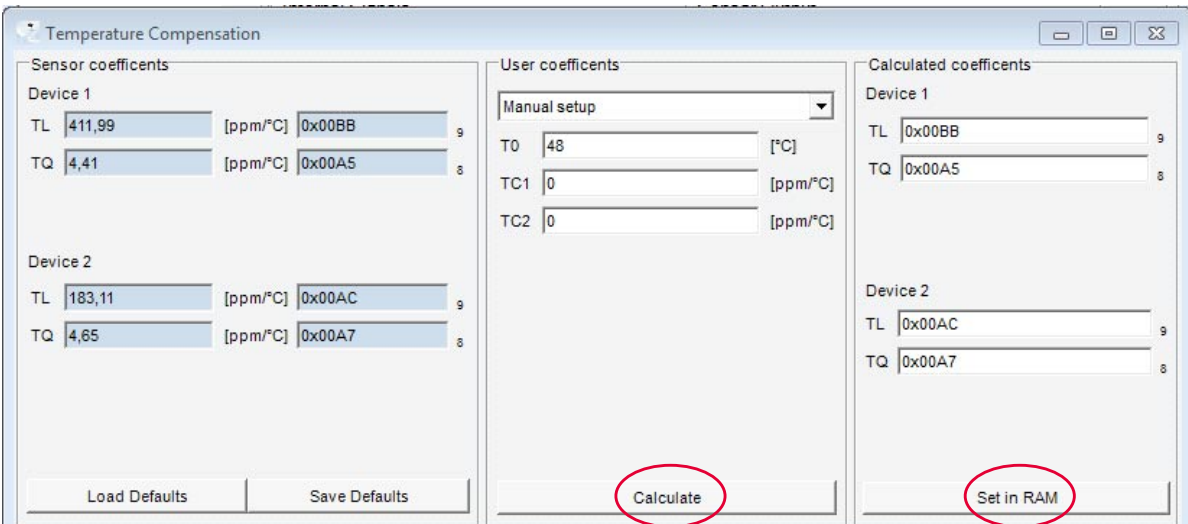

**Figure 23 TC parameters**

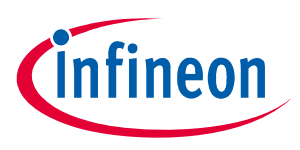

#### **Set Temperature Compensation (TC)**

Now the parameters "calc. TL" and "calc. TQ" and the resulting graph are displayed. This sensitivity curve reflects the inverted temperature behaviour of the magnetic setup.

Push "Set in RAM" confirming the settings.

These fields are not editable anymore to prevent overwriting.

Selecting the devices again (using the device selector) or pressing the "read EEPROM" button re-loads the old setting and allows editing again.

#### *Attention: This setup requires original, Infineon pre-calibrated IC's. On "top" of this data, the used magnet temperature behaviour is included. Therefore it is not possible to do this setup a second time or on an IC where the temperature coefficients are already modified. But it is possible to restore the IC data to its previous state, if it was stored in the tool database during programming. Then it is possible to setup the user TC again.*

#### **Save and Load defaults**

In Temperature compensation menu the save and load default funtions are also available. Once the user has defined the parameters to program, these parameters can be saved as the default values by presing the Save defaults button.

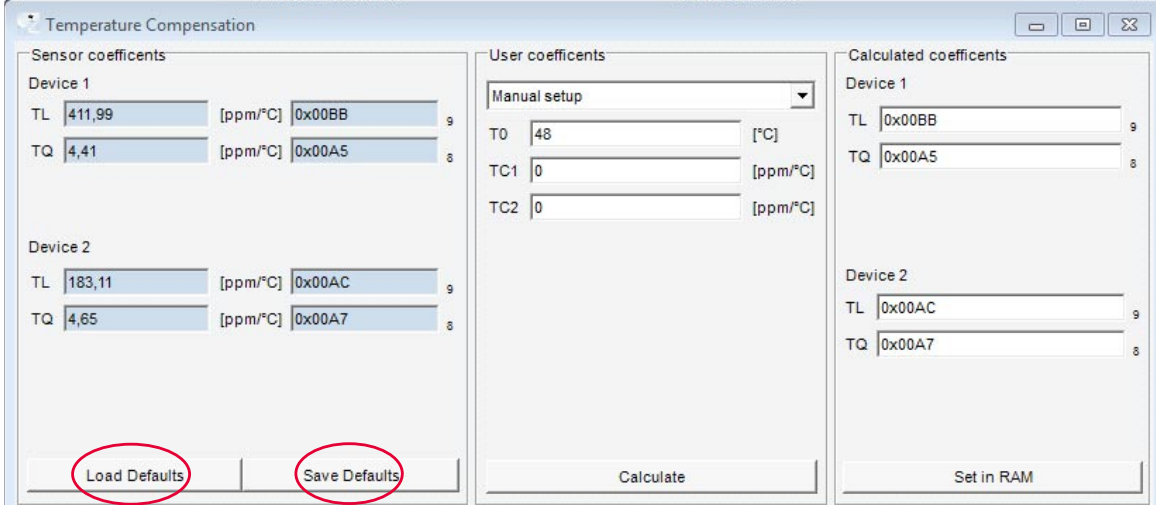

**Figure 24 Save and Load Defaults**

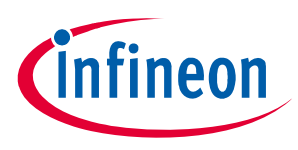

#### **Two Point-Calibration**

## <span id="page-16-0"></span>**9 Two Point-Calibration**

The next step is the two-point calibration by using the "Two point calibration" button (please refer to the Calibration of TLE4997/98 Characteristic chapter on **TLE4997\_User Manual.pdf** or **TLE4998\_User Manual.pdf** depending on device type). This routine allows matching the output values to specific magnetic fields. This is done by specifying two output values and then measuring two magnetic fields. Afterwards the program calculates the optimum setup for the device. Ensure that you have the best fitting range setup adjusted before you start the 2 point calibration.

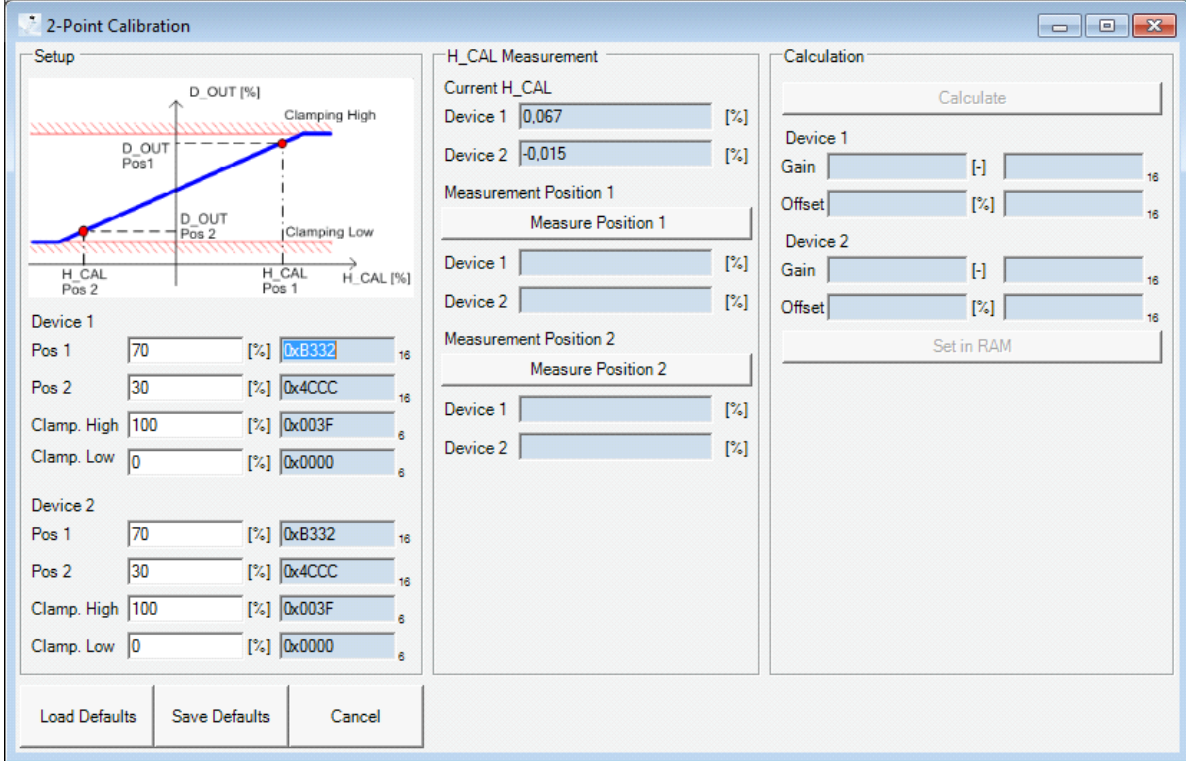

**Figure 25 Two Point-Calibration**

The values of position1 (in %) and position2 (in %) depend on the selected range in relation to the magnetic field which is used for the calibration.

For a better understanding see following example:

Desired Bin range: -20mT … 20mT

Desired Out range:10% … 90%

Desired Offset:50%

Calibration field:-10mT … 10mT

(Magnetic field which is applied during the calibration)

Sensitivity S=(Out1-Out2)/(Bin1-Bin2)=2%/mT Build the linear equation. In this example it is: Out  $[\%] = S [\% / mT] * Bin [mT] + Offset [\%].$ Now calculate the values for 10mT and -10mT: Out1  $[%] = 10$  [mT]  $*$  2[%/mT] + 50[%] = 70% Out2  $[\%] = -10$  [mT]  $*$  2[%/mT] + 50[%] = 30%

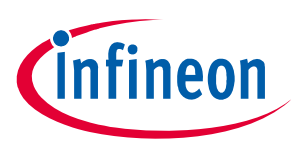

#### **Two Point-Calibration**

Clamping high and clamping low are used for limitation. In this case 22.5mT leads to limitation at 95% and - 22.5mT to limitation at 5% of the output value.

#### **Calibrate position 1 and position 2**

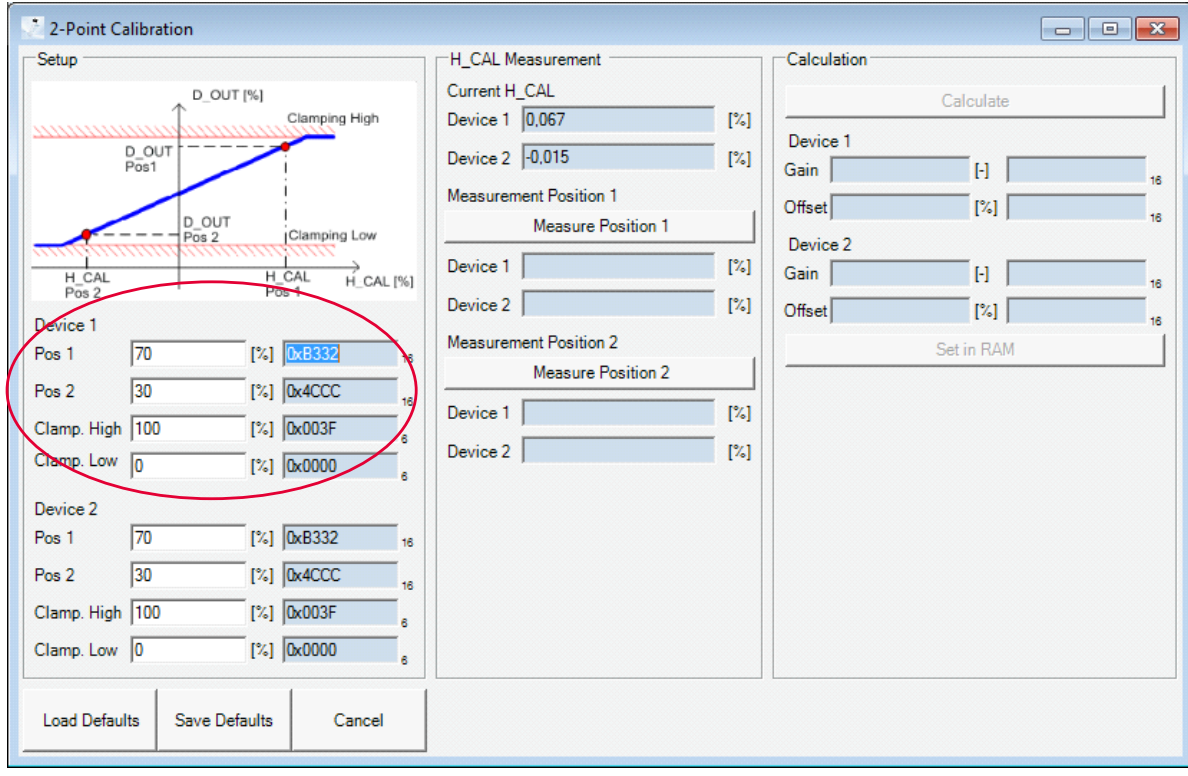

**Figure 26 Two Point-Calibration settings**

Move the magnet to position 1, then press Measure Position 1. That will need a couple seconds. After that do the same with the second position.

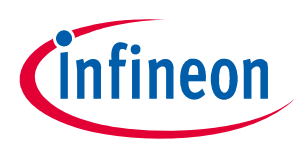

#### **Two Point-Calibration**

#### **Calculate two point calibration values and finish calibration**

When the measurement is completed the button "Calculate" can be pressed.

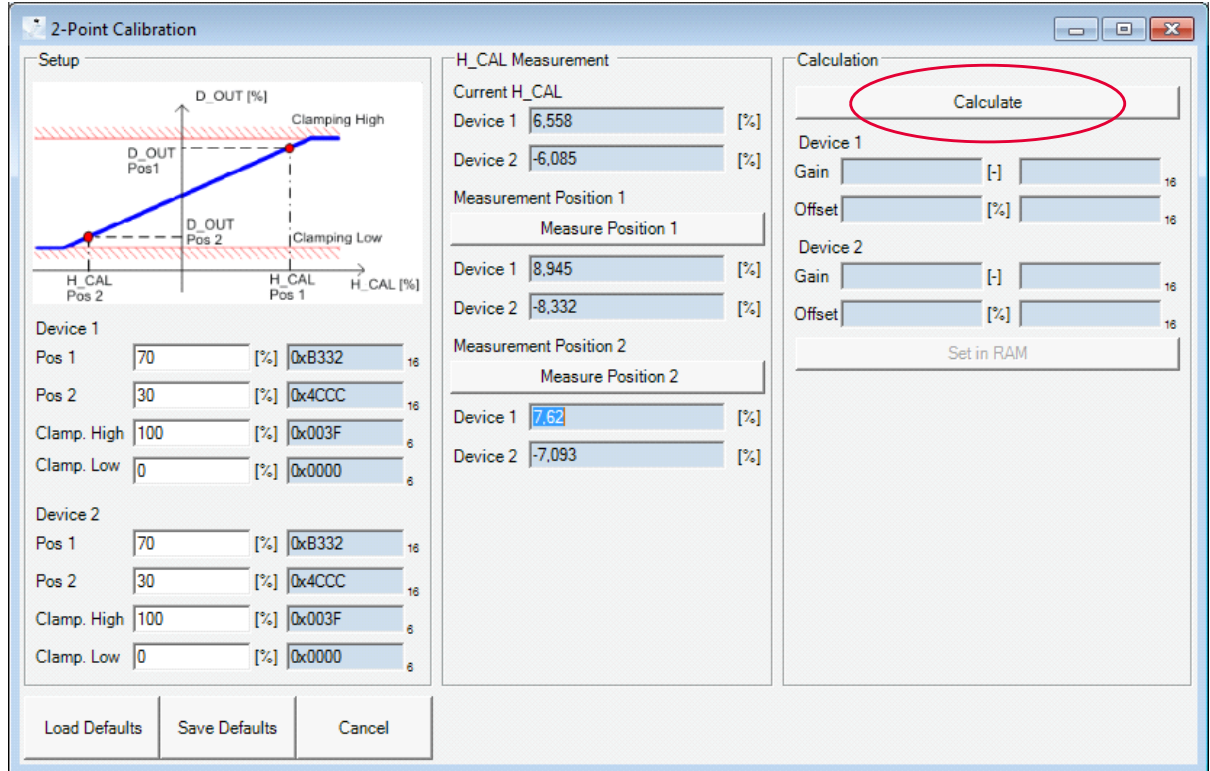

**Figure 27 Two Point-Calibration calculate**

If the calculated values are in range the button "Set in RAM" can be pressed. To finish the calibration press the "Set in RAM" button. Now the gain and offset is correctly adjusted. After this action the "Main tab" is loaded and the setup completed.

#### *Attention: This calibration should be performed after setup of the temperature calibration values to avoid errors due to an incorrect sensitivity at the temperature where it is performed.*

## **Save and Load defaults**

In case the user wants to program several sensors in a row with identical parameters, these parameters can be saved as "defaults" by pressing the save defaults button.

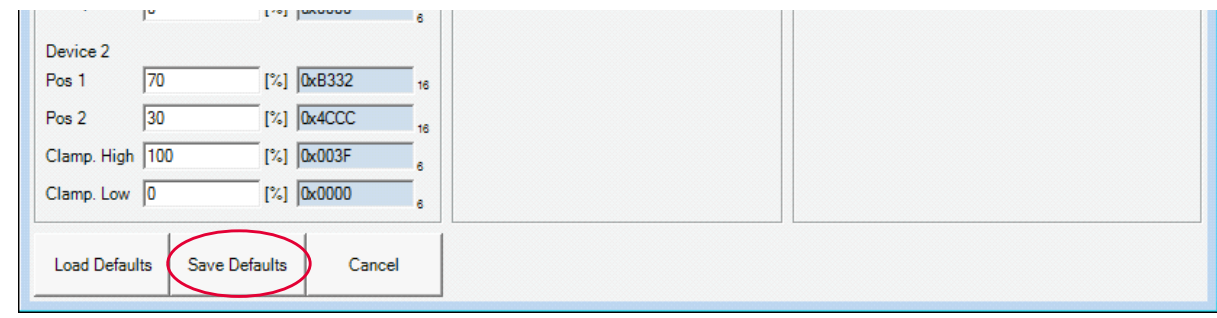

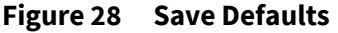

After the default values are saved, they can be loaded in to diferent sensors by using the load defaults button.

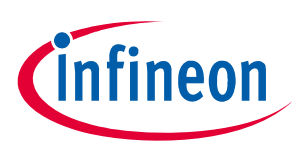

#### **Edit EEPROM map**

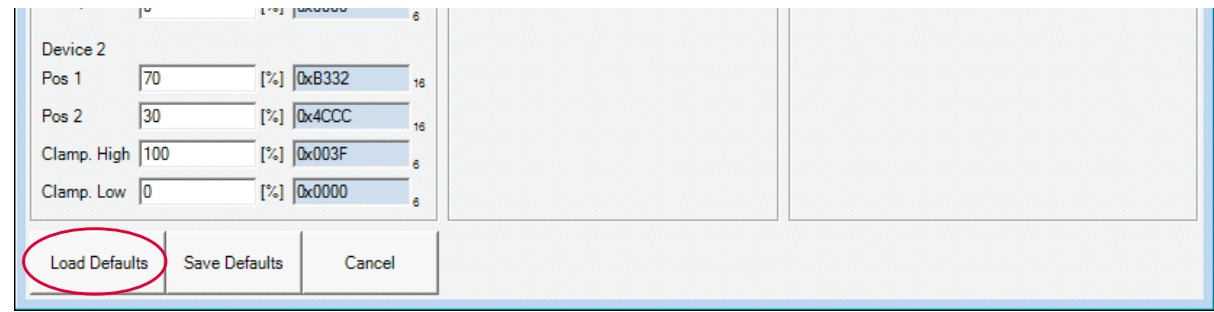

#### **Figure 29 Load Defaults**

## <span id="page-19-0"></span>**10 Edit EEPROM map**

It is also possible to edit the EEPROM Map directly, by click in the upper menu EEPROM and then selecting EEPROM Map

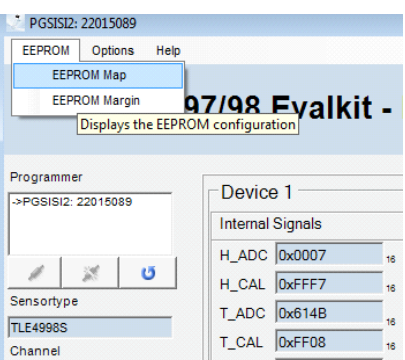

#### **Figure 30 Display EEPROM configuration**

The EEPROM configuration will be shown, the user can then select the address and the register to be changed and the values can be writen in decimal or hexdecimal format, the parity bits will be recalculated automatically

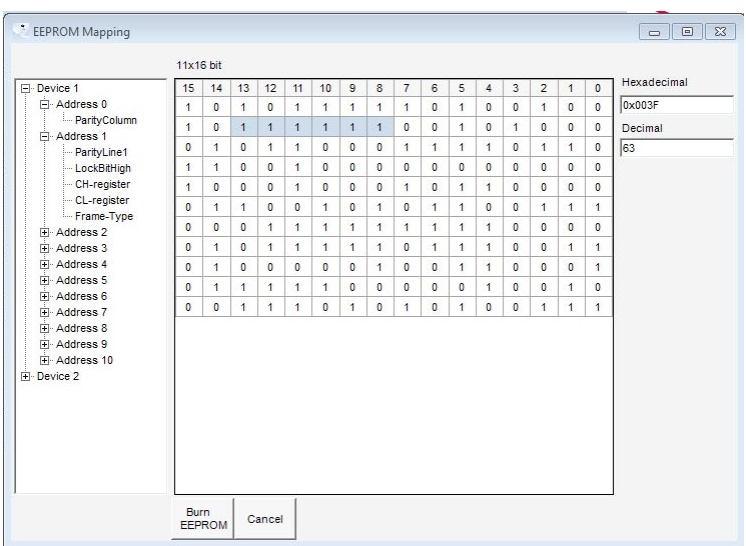

#### **Figure 31 EEPROM map**

For the EEPROM map of the sensor being programmed please refer to the corresponding product User Manual After editing the EEPROM the user can burn the new EEPROM settings, by selecting the Burn EEPROM button (For full details in regards to the burn EEPROM feature please please refer to **[Chapter 12](#page-21-0)**)

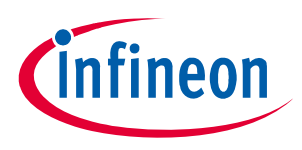

#### **Check EEPROM Margin**

## <span id="page-20-0"></span>**11 Check EEPROM Margin**

After burning the EEPROM it is possible to verify if the EEPROM was correctly programmed by selecting the EEPROM Margin Check Feature. This function is also useful to verify the stability of the EEPROM after being programmed.

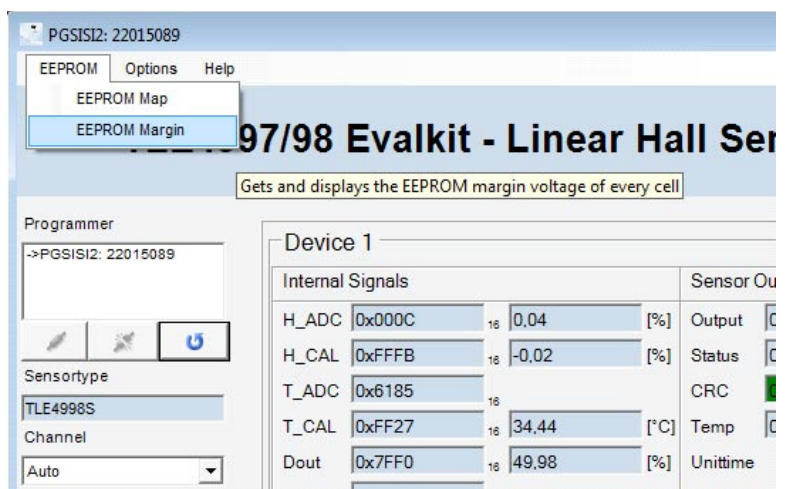

#### **Figure 32 EEPROM margin**

Once the EEPROM Margin is selected the EEPROM will be shown, from there the user can select to check the margin voltage of the programed cell by clicking "Check margin voltage 1", if the voltage is inside the limits it means the EEPROM was correctly programmed

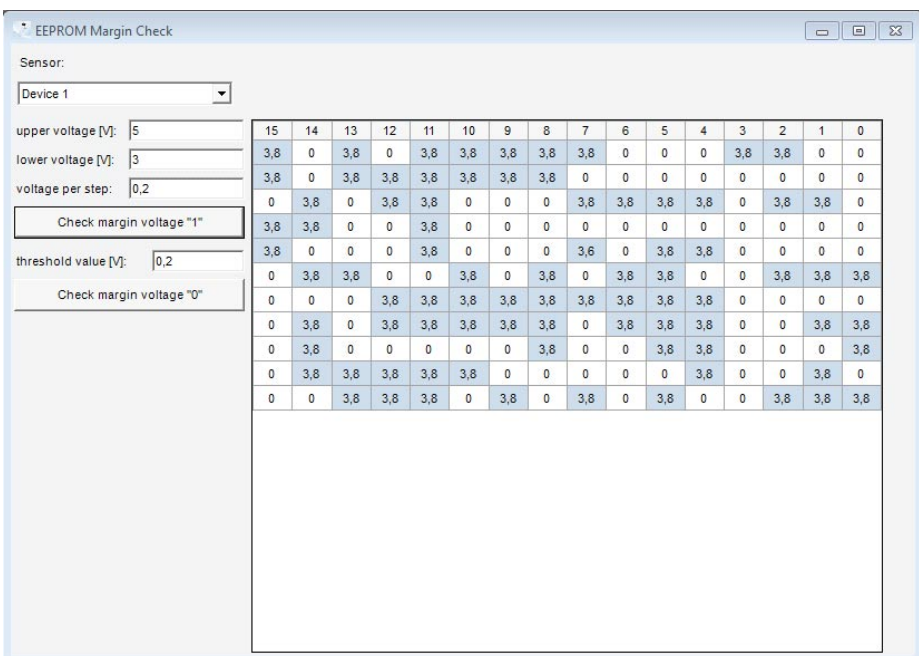

#### **Figure 33 EEPROM Margin check**

It is also possible to verify the voltage of the un-programmed cells, this can be done by clicking "Check margin voltage 0", as result the map will be shown with the now programmed cells highlighted in grenn and showing 0, which corresponds to 0 Volt.

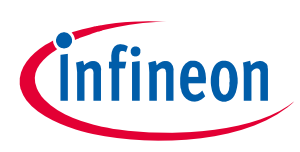

#### **Burn EEPROM**

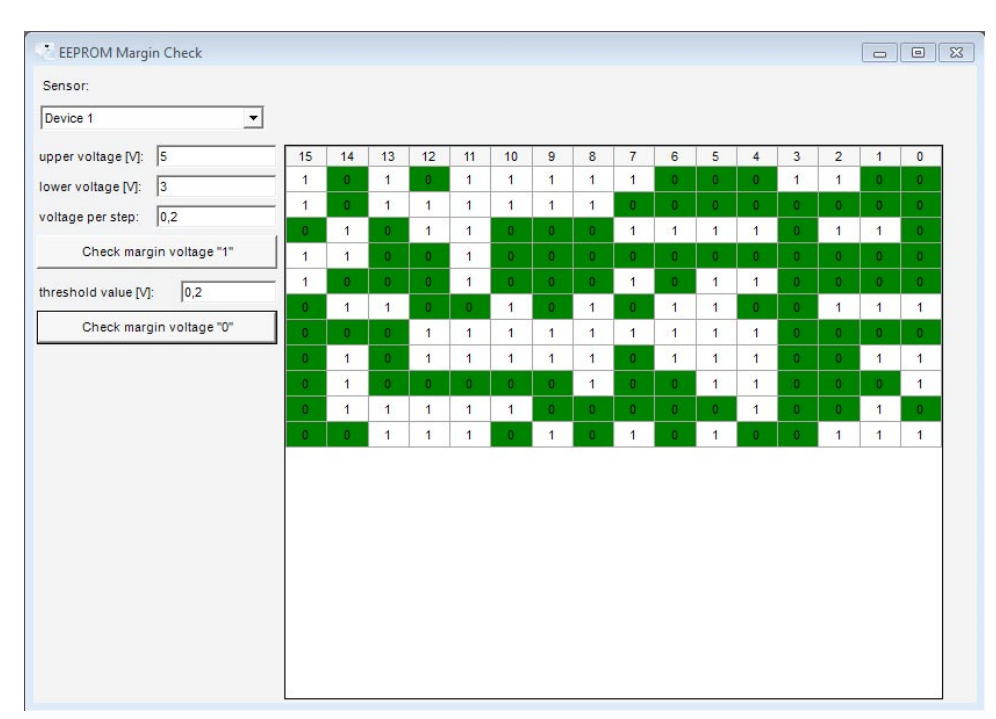

#### **Figure 34 EEPROM Margin check 0V**

## <span id="page-21-0"></span>**12 Burn EEPROM**

Finally, the EEPROM needs to be programmed. Up to now, the values are only kept in the programmer hardware and the volatile device registers (RAM).

By pressing the "Burn EEPROM" button, a window appears that allows entering a description and the filename for the restore data of this sensor. Then choose, Burn EEPROM or Burn and Lock EEPROM to write changes to the EEPROM of the sensor.

If Burn and Lock EEPROM is clicked the sensor remains in operating mode and the programming interface is not accessible anymore.

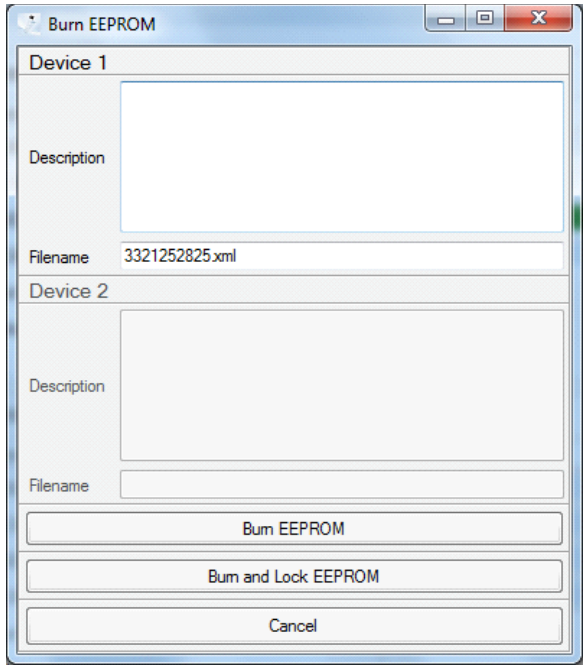

#### **Figure 35 Burn EEPROM**

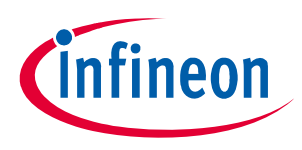

#### **Restore EEPROM**

Wait until margin test is finished and continue by pressing the "OK" button.

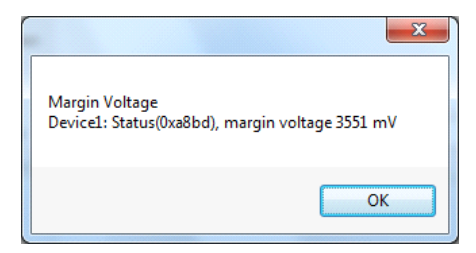

#### **Figure 36 Margin voltage**

## <span id="page-22-0"></span>**13 Restore EEPROM**

By pressing the "Restore EEPROM" button, a window appears allowing to restore the previous EEPROM data. The programming software compares the given EEPROM setting with the data stored in the database

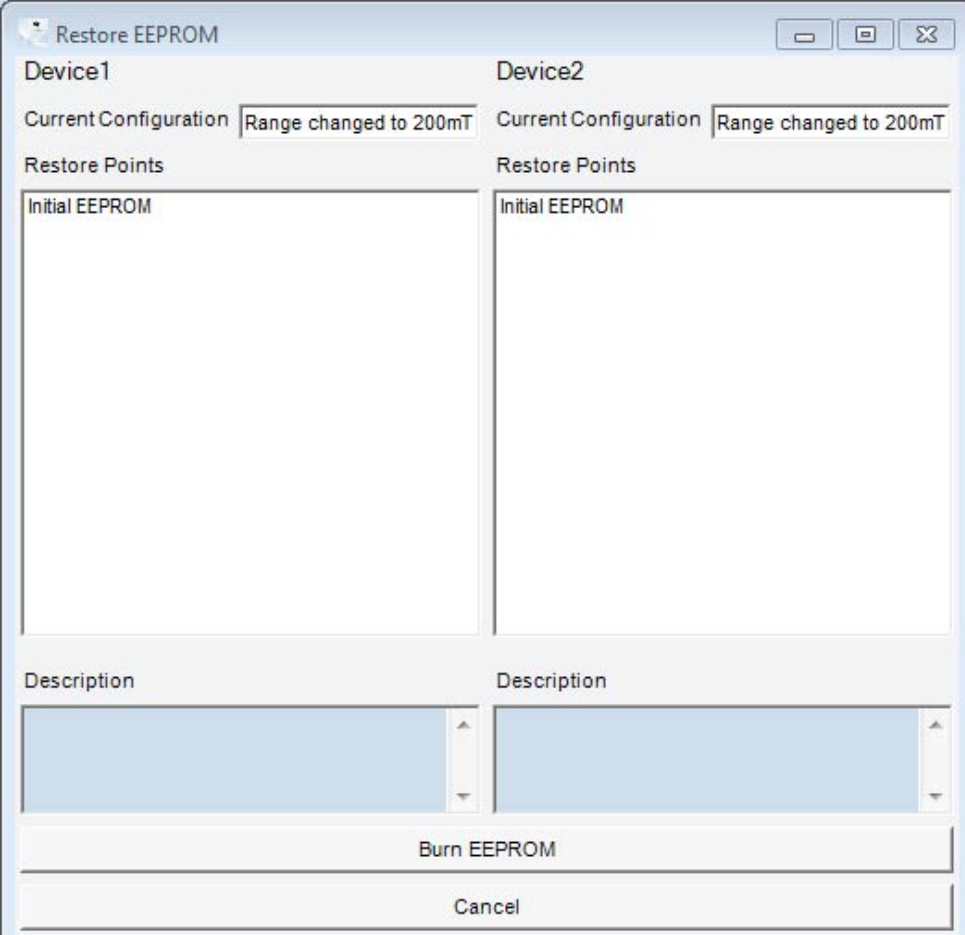

#### **Figure 37 Restore EEPROM**

After pressing the "restore" button the previous EEPROM values are burned into the EEPROM again. "Initial EEPROM" is the content of the EEPROM before the first burn.

#### <span id="page-22-1"></span>**13.1 Restore database:**

Every Sensor has its own File for database. The Files are located in:

"ProgramData\Infineon Technologies\Linear Hall Evalkit Software\RestoreData".

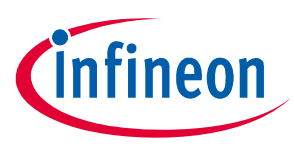

**Warnings and error messages**

## <span id="page-23-0"></span>**14 Warnings and error messages**

## <span id="page-23-1"></span>**14.1 No sensor detected**

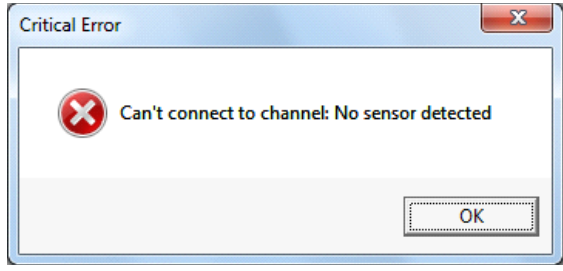

#### **Figure 38 No sensor detected**

This error message appears when if no sensor has been connected to the sensor board. It appears also if the SPI interface of the sensor has been locked.

#### <span id="page-23-2"></span>**14.2 No TC- setup done**

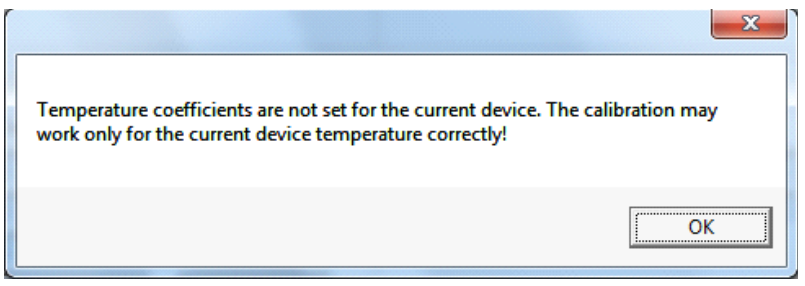

#### **Figure 39 No TC-setup**

This error message appears if you start the two-point calibration without having done the TC-setup before.

The temperature coefficients should be calculated and set before the two point calibration because it will increase the accuracy of the calibration

#### <span id="page-23-3"></span>**14.3 Set lock bits**

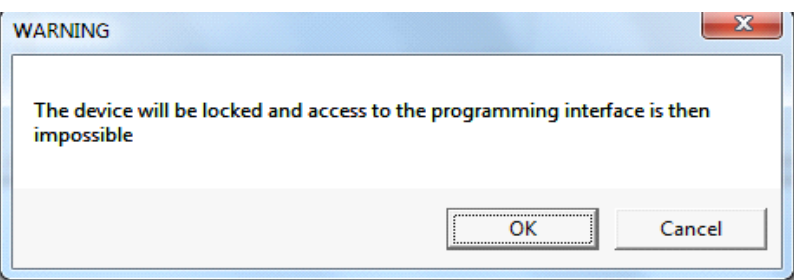

#### **Figure 40 set lock bits**

If you press the button "prog & lock", the user is asked before the EEPROM will be programmed and the sensor is locked permanently. After locking, the SPI interface is not accessible anymore.

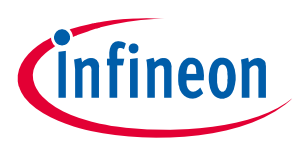

## <span id="page-24-0"></span>**14.4 Choosing different derivates**

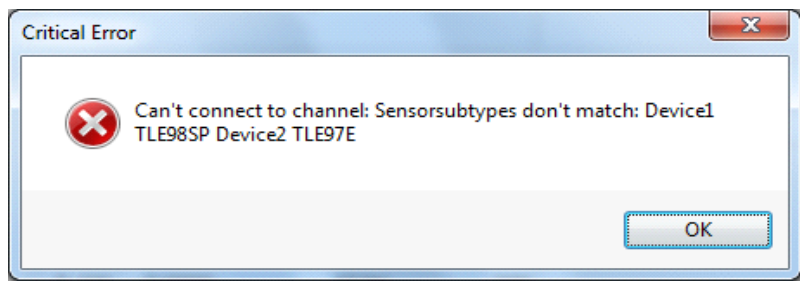

#### **Figure 41 Sensor different subtypes**

This message appears if you use two sensors from different derivates or with different protocol types programmed. "no device" is automatically selected after pressing the "OK" button.

## <span id="page-24-1"></span>**15 Annex I**

### <span id="page-24-2"></span>**15.1 Error code list**

The following is a list of errors which could appear in the main window as indicated below, their meaning and how to react to them

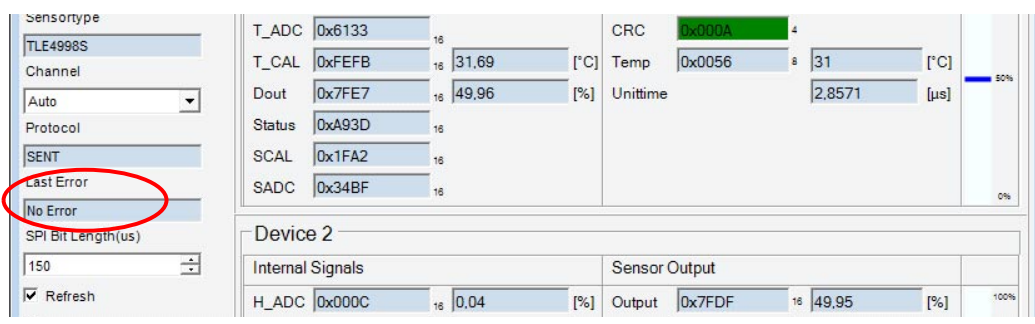

#### **Figure 42 Error window**

#### **Error codes**

#### **Table 1 Differentiation of error classes by value range of error variables**

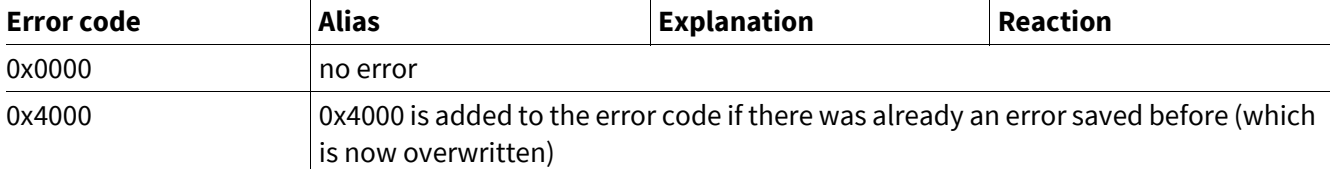

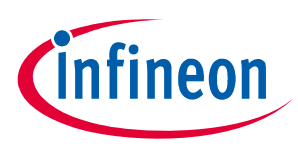

#### **Table 2 Errors in PGSIS-2 Box**

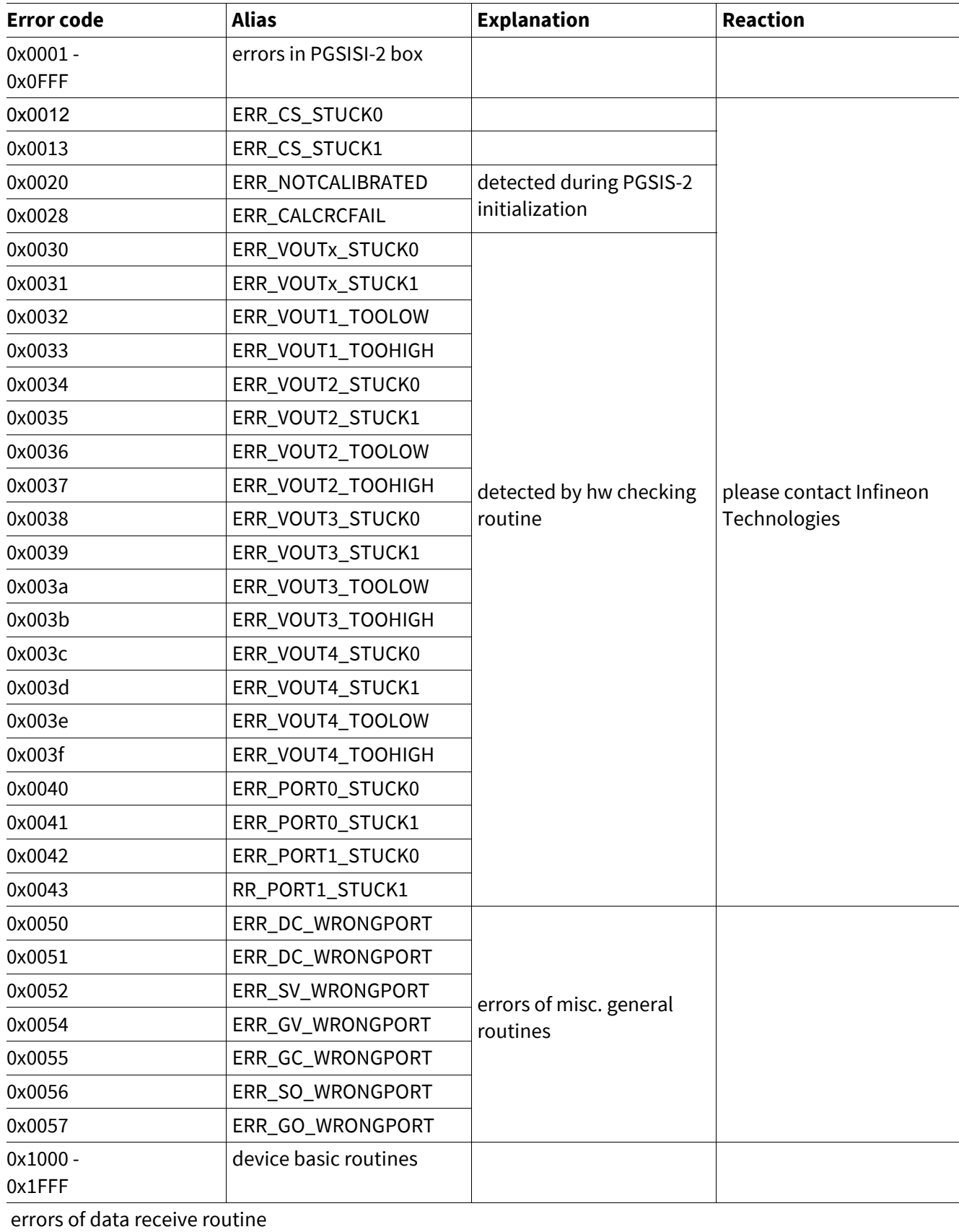

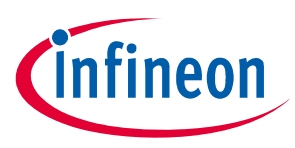

#### **Table 2 Errors in PGSIS-2 Box**

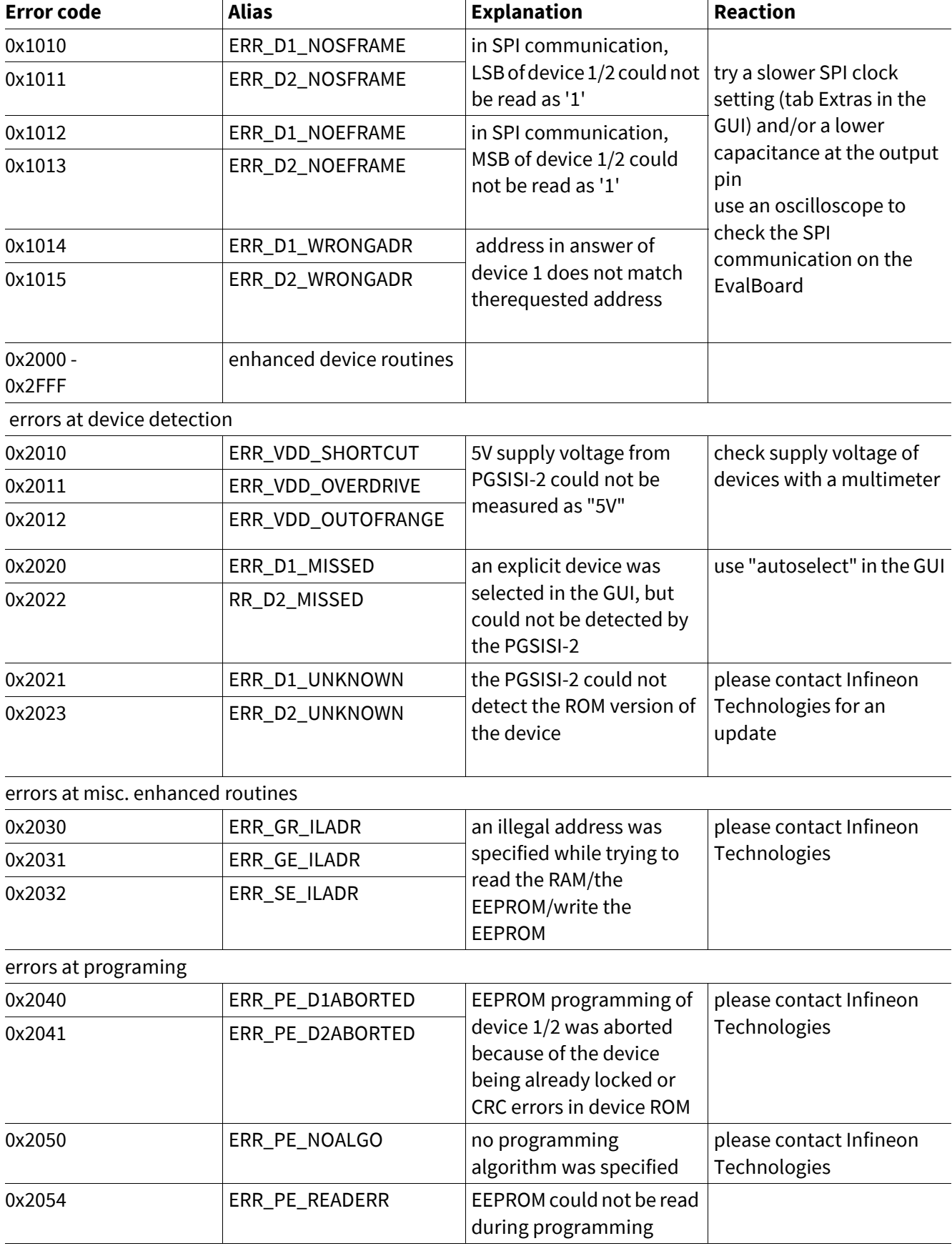

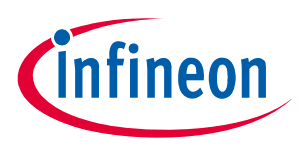

#### **Table 2 Errors in PGSIS-2 Box**

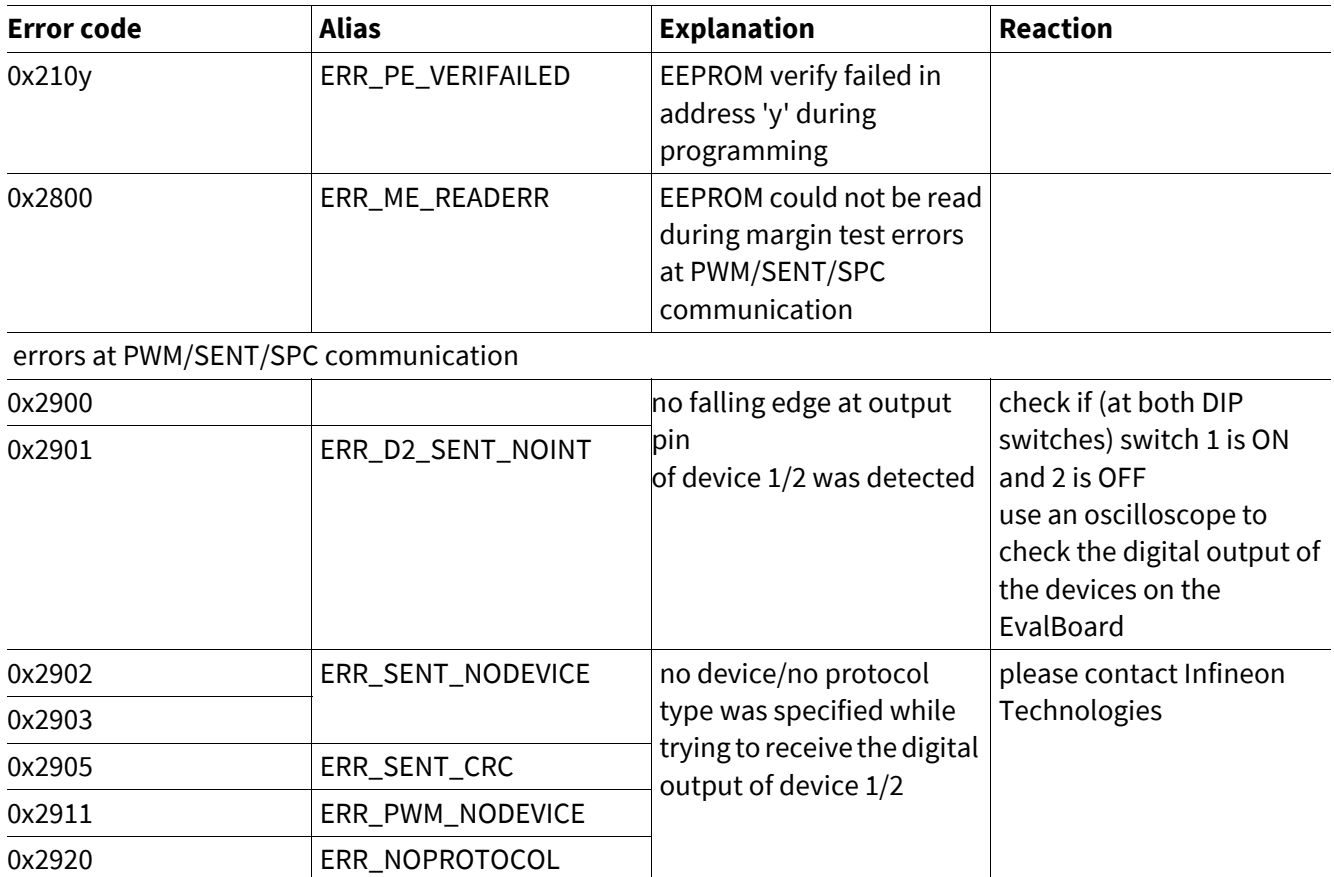

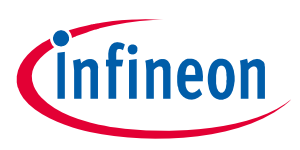

## <span id="page-28-0"></span>**16 Annex II**

#### **Sensor Board Schematics**

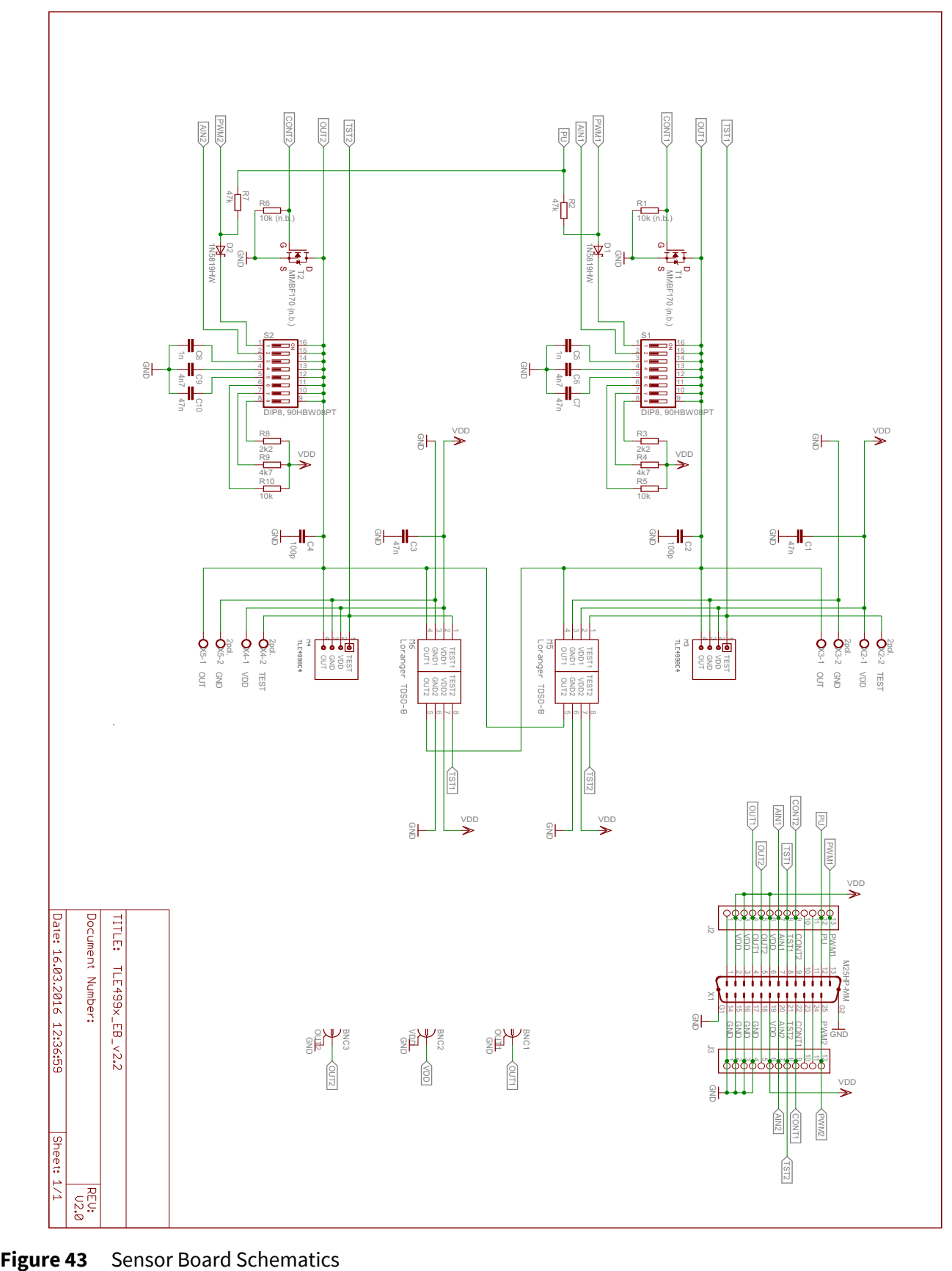

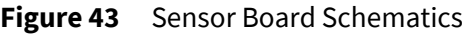

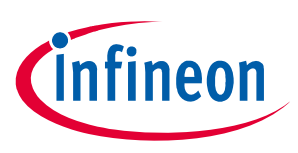

**Revision History**

# <span id="page-29-0"></span>**17 Revision History**

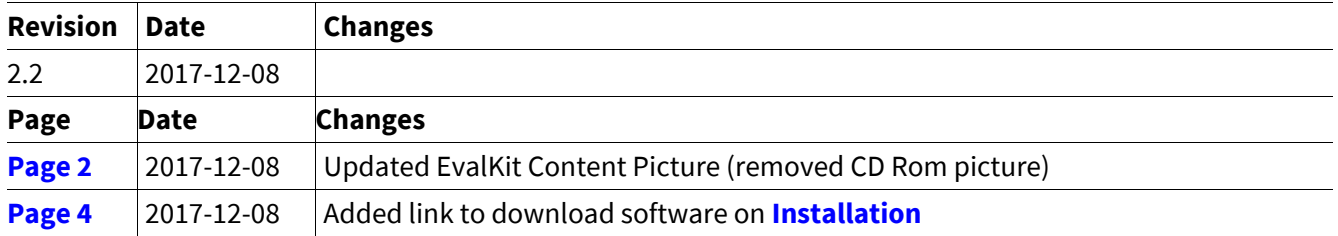

#### **Trademarks of Infineon Technologies AG**

µHVIC™, µIPM™, µPFC™, AU-ConvertIR™, AURIX™, C166™, CanPAK™, CIPOS™, CIPURSE™, CoolDP™, CoolGaN™, COOLiR™, CoolMOS™, CoolSET™, CoolSiC™, DAVE™, DI-POL™, DirectFET™, DrBlade™, EasyPIM™, EconoBRIDGE™, EconoDUAL™, EconoPACK™, EconoPIM™, EiceDRIVER™, eupec™, FCOS™, GaNpowIR™, HEXFET™, HITFET™, HybridPACK™, iMOTION™, IRAM™, ISOFACE™, IsoPACK™, LEDrivIR™, LITIX™, MIPAQ™, ModSTACK™, my-d™, NovalithIC™, OPTIGA™, OptiMOS™, ORIGA™, PowIRaudio™, PowIRStage™, PrimePACK™, PrimeSTACK™, PROFET™, PRO-SIL™, RASIC™, REAL3™, SmartLEWIS™, SOLID FLASH™, SPOC™, StrongIRFET™, SupIRBuck™, TEMPFET™, TRENCHSTOP™, TriCore™, UHVIC™, XHP™, XMC™.

Trademarks updated November 2015

#### **Other Trademarks**

All referenced product or service names and trademarks are the property of their respective owners.

**Edition 2017-12 Published by Infineon Technologies AG 81726 Munich, Germany**

**© 2017 Infineon Technologies AG. All Rights Reserved.**

**Do you have a question about any aspect of this document? Email: [erratum@infineon.com](mailto:erratum@infineon.com)**

**Document reference**

#### **IMPORTANT NOTICE**

The information contained in this application note is given as a hint for the implementation of the product only and shall in no event be regarded as a description or warranty of a certain functionality, condition or quality of the product. Before implementation of the product, the recipient of this application note must verify any function and other technical information given herein in the real application. Infineon Technologies hereby disclaims any and all warranties and liabilities of any kind (including without limitation warranties of non-infringement of intellectual property rights of any third party) with respect to any and all information given in this application note.

The data contained in this document is exclusively intended for technically trained staff. It is the responsibility of customer's technical departments to evaluate the suitability of the product for the intended application and the completeness of the product information given in this document with respect to such application.

**F**or further information on technology, delivery terms and conditions and prices, please contact the nearest Infineon Technologies Office (**[www.infineon.com](http://www.infineon.com)**).

#### **WARNINGS**

Due to technical requirements products may contain dangerous substances. For information on the types in question please contact your nearest Infineon Technologies office.

Except as otherwise explicitly approved by Infineon Technologies in a written document signed by authorized representatives of Infineon Technologies, Infineon Technologies' products may not be used in any applications where a failure of the product or any consequences of the use thereof can reasonably be expected to result in personal injury.